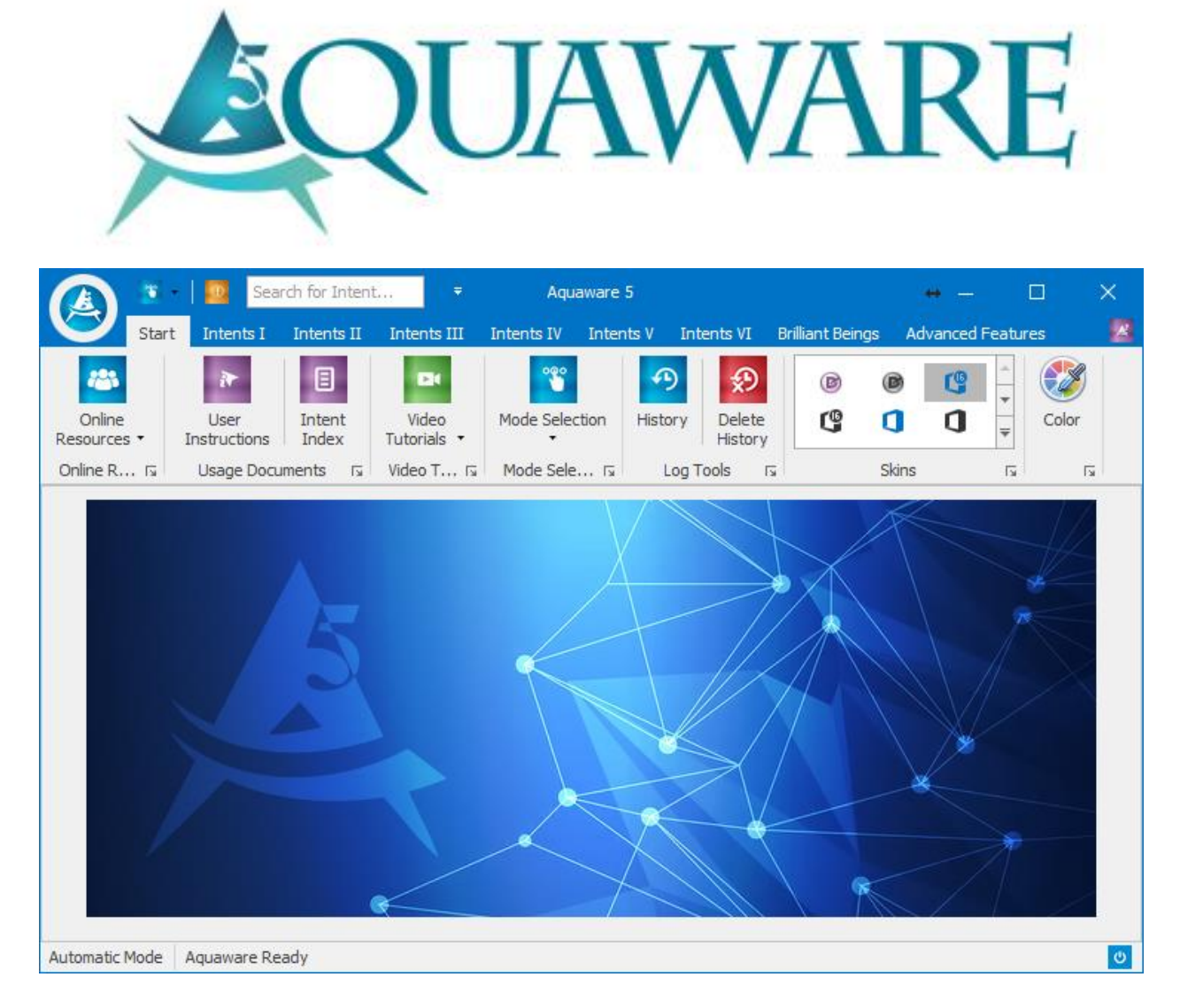

# Modern Day Mystic

203-456-8155

[contact@moderndaymystic.com](mailto:contact@moderndaynystic.com)

# **Table of Contents**

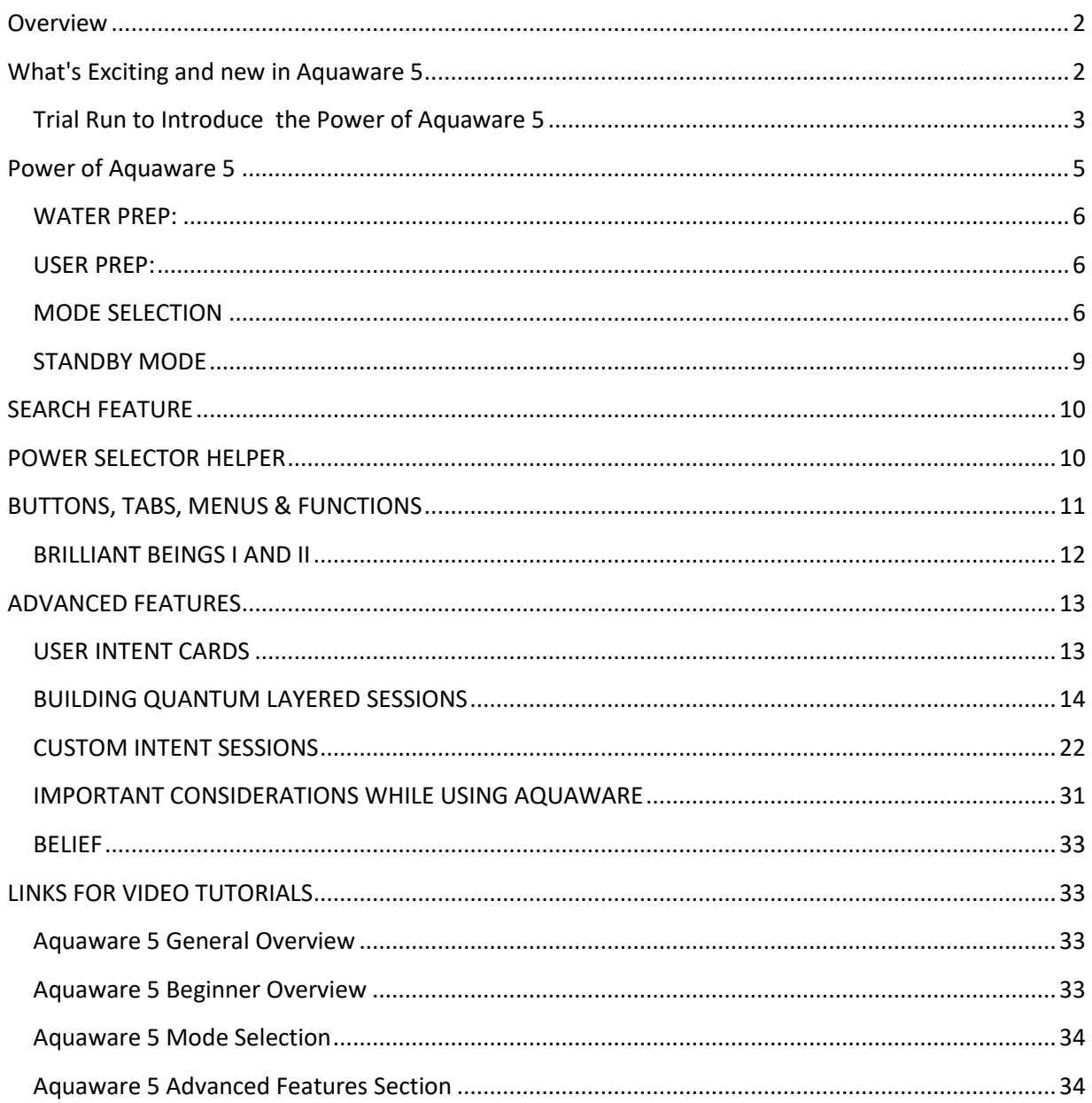

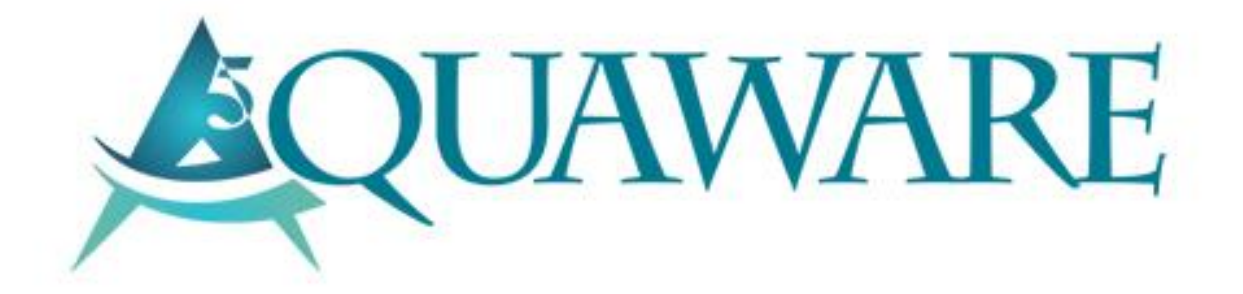

## <span id="page-2-0"></span>**Overview**

The first of its kind, Aquaware is a completely new kind of software – capable of blending quantum action, Sacred Geometry and specific algorithms to focus universal energy on assisting you with manifesting life-changing results!

Deep inside you the seeds for extraordinary health, wealth and spiritual growth already exist. Aquaware seeks to reconnect you to your authentic self, removing the obstacles and self-doubt that you have accumulated through years of interactions with low energy entities and negative thought patterns. Drinking the water charged by Aquaware that is quantumprogrammed to provide your cells with a new blueprint, reveals the very best version of yourself.

# <span id="page-2-1"></span>**What's Exciting and new in Aquaware 5**

Aquaware 5 features even more tools to channel Source Energy to energize, empower and teach you to self-heal. Choose from a list of over 1000+ intentions, or write in your own custom intention and unlock unlimited potential.

Also new to Aquaware 5 are a host of Brilliant Beings Intents. You can choose from settings to support such intentions as: Brilliant Minds, Dancers, Musicians, Painters, Sculptors, Writers, Actors, Athletes, Attractive, Business, Comedy, Directing and Healing. Is there something you always wished you could do but were too afraid to try? Charge your water with Aquaware 5, and watch as fear dissolves and new opportunities emerge! You ARE a Brilliant Being, and it's time for you to claim it.

- The Aquaware 5 engine has been completely rewritten from the ground up for turbo charged transformations.
- The 5 th generation technology also features the ability to program **9** intents in a single unit-of water.
- A brand new and powerful search feature that enables searching for intents by name.
- New Quantum Layering Sessions Builder with graphic interface for fast and intuitive layered intents.
- 300 New intents added now 1000 pre-established intents.
- More powerful and now completely customizable Custom Intents Session Builder.
- Incorporates the energy and passion o of the most powerful people in the Brilliant Minds, Dancers, Musicians, Painters, Sculptors, Writers, Actors, Athletes, Attractive, Business, Comedy, Directing and Healing arenas.
- Stunning new galleries updated for easier navigation.
- Skins and Color Picker change the look and feel of Aquaware like never before.

Let's first visually familiarize you with the functions of Aquaware through the labels on the following image.

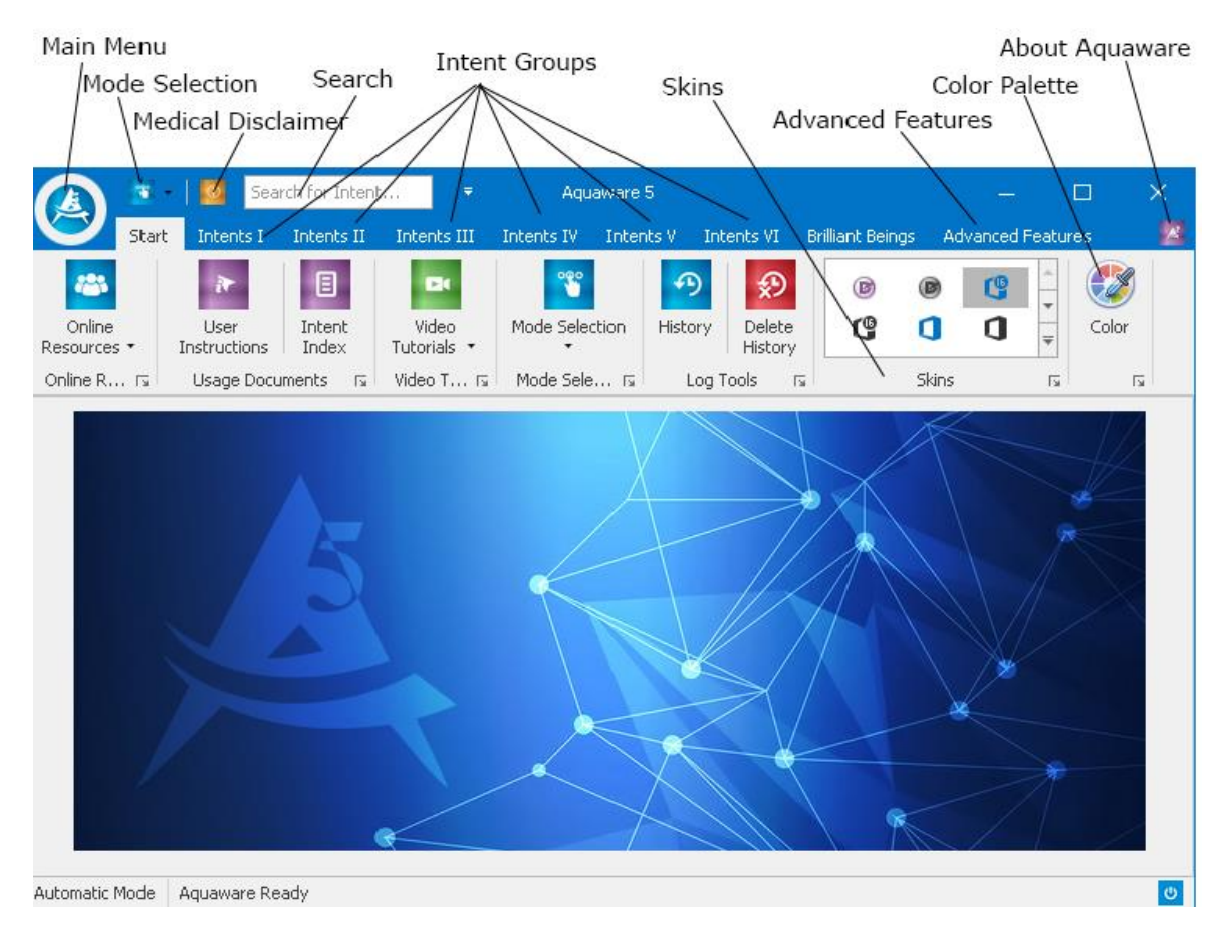

## <span id="page-3-0"></span>**Trial Run to Introduce the Power of Aquaware 5**

Now let's show you how to use this amazing product, so you can see/ feel the power of the program yourself. You are about to consciously direct and impress light frequencies in and through water via selectable intent.

The frequencies create fundamental geometric liquid crystalline forms (much like fractals, or hexagonal geometry) that are able to communicate with you at the level of your own waterbased blueprint, essentially uncovering an array of more natural states of being. We recommend that you use as pure a water as possible (we think it's essential-crucial). Use spring water, artesian well water, or bottled water. Most bottled waters should be fine; however, generally your favorite is your favorite for a reason.

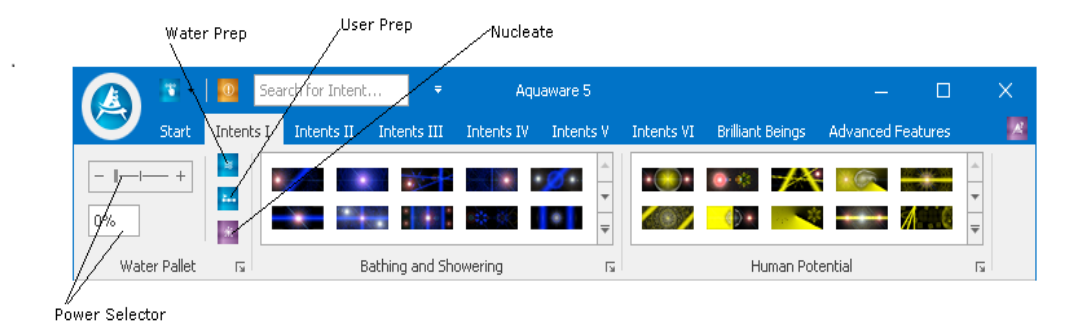

Now for the trial run. Get a glass of water, 3 or 4 ounces. Return to the computer with it and set it down somewhere nearby. Click on Intents I menu item to display the power slider and slide the power output selector to the right a little, OR, you can type a number in the power percentage selector (and the slider button will also change). For now, let's set it at about 30% by either method.

Where your attention is, is where you direct consciousness (or frequency). This is a most essential fact.

Go ahead, put your attention on the water and select the Water Prep button as shown in the image above. Water Preparation removes the memories and frequency and energies from the water, from all the places it has been in.

The cycle is 3.1 seconds. When it's complete the viewing area will show "Cycle Complete." You also see the cycle's countdown by percent complete. You may take a sip of the water and may find that the texture and taste of the water has changed.

*Important Tip: ALWAYS prep the water for drinking and direct application first using the Water Prep button. Below, in Important Considerations, there are tips for efficiency and ease for this. The Bath and Shower types have Water Prep built into them, so this step isn't necessary for those.* 

Next, go ahead and select the power setting to 30% by sliding the power scale or by entering the number. Put your attention on the water and select User Prep. This step creates a thin veil in the water that prepares your subconscious mind to easily accept the programming that we will be doing next. Take a sip of the water and you may find that the texture and taste of the water has changed again. This cycle also runs for 3.1 seconds.

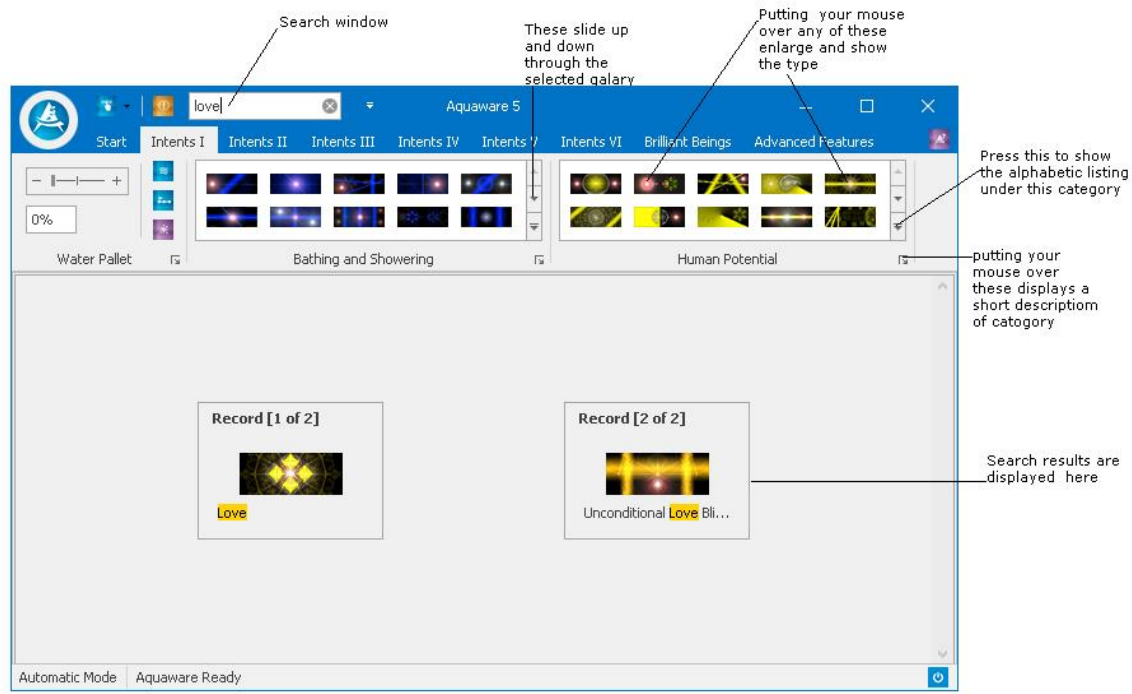

Go ahead, for an intent type, set the power at about 7%., Enter Love in the Search field as shown in image above and then put your attention on the water and double click on Love that is displayed as a result of the search.

This cycle runs for 13.1 seconds. After the water is charged with the intent, the following pop-up-box for saving the file will display. Click on NO for now we will explain this feature later.

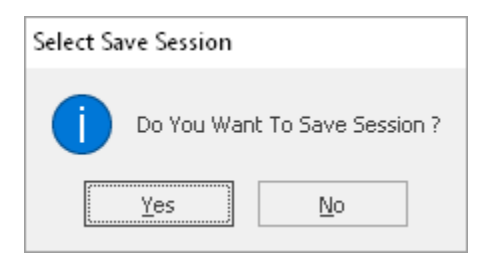

*Important Tip : Always remember that you might want to have a different power output setting with Water Prep, or User Prep than with an Intent Type. We just prepped it at 30% power, which is good for anyone, but the rule of thumb for intent types is to start low, under 25%, and work up from there. You can also go by feel, if you're the type to trust your instincts. Start the slider at either 0% or 100% and move the slider until it feels right. Too high a setting, or overuse, and you'll know you've done too much too soon one way or another. After a few days of use you'll have your own system down*.

Now we go into details ….

# <span id="page-5-0"></span>**Power of Aquaware 5**

Aquaware 5 software uses an algorithm based on the principles of quantum physics, scientific research into the memory of water and ancient spiritual teachings. The software leverages your own power of intention and amplifies it to facilitate self-healing and personal growth. Users have reported success in release of psychological and physical trauma, as well as a renewed sense of confidence.

## <span id="page-6-0"></span>**WATER PREP:**

As you have seen in the above example, we ran Water Prep before charging the water with the intent we choose from the 1000+ available intents. As you might know, water is a very programmable substance and it picks up memories from all of the places that it has been and all that it has been exposed to. These memories actually change the shape of the water crystal. Running Water Prep removes these negative imprints, memories and energies from the target water. Water Prep turns the target water into a blank slate. This ensures that the intent we program into the water is more effective. Water prep runs for 8.1 seconds.

## <span id="page-6-1"></span>**USER PREP:**

This is used to override your subconscious mind and its own programming, which will GREATLY enhance the effectiveness of the intent types. This was originally designed to augment the effectiveness of the intent types. However, we're convinced that overriding the subconscious mind, and therefore the blockages from typical programming, is a good idea to use for everything. It is also VERY useful before bathing and showering.

## <span id="page-6-2"></span>**MODE SELECTION**

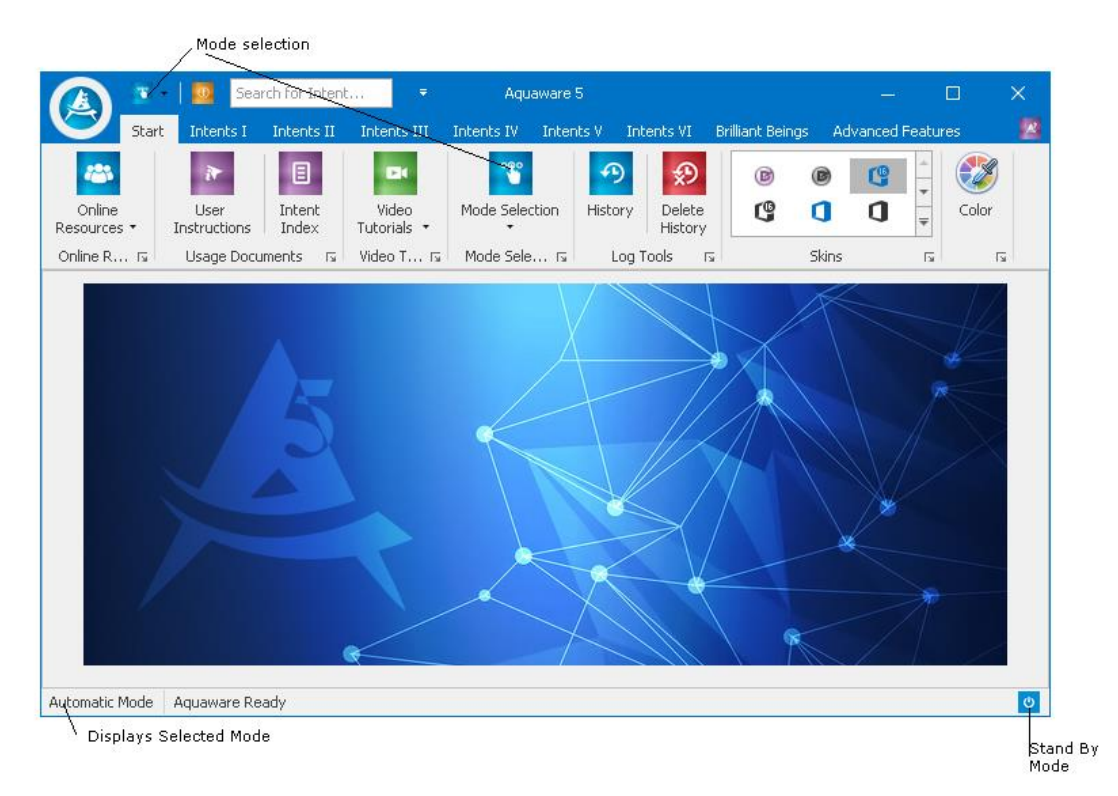

You have already used the Automatic Mode, during our trial run. The 'Automatic mode' is displayed in the lower left of the image above. Automatic mode is the default mode for Aquaware.

Now let's look at the other modes - Manual, Beginner and Standby Modes and how to use them.

## *MANUAL MODE*

Set Power Level to 4% and select Manual Mode and then select intent 'Abundance' in the Super Potent Intent Type under Intents Group IV, or type in 'abu' in the search window and click on 'Abundance' that is displayed in search results.

You will see how the mode indicator changes, and X and Y coordinates boxes appear, as shown in the next image.

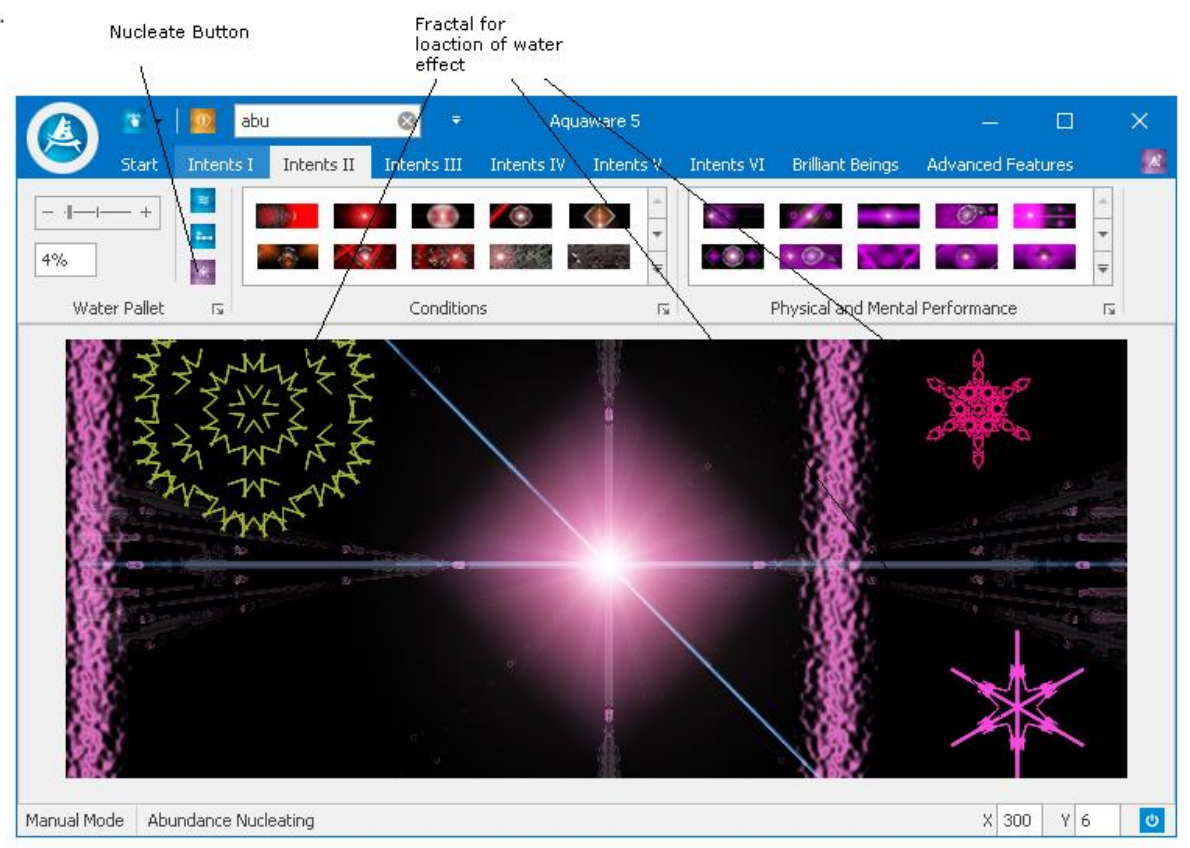

Now move the mouse around in Aquaware's main screen pane and you'll see the crosshairs moving with your mouse over the top of the Abundance screen, by left clicking you will indicate the placement of a fractal. Each fractal is a multiplier of 100. You can place as many as you like. We have selected three on the above image, so the power is 304 - 4% on the power selector and 3 fractals make it 304%.

In the Automatic mode the water effect starts at the center of the screen. These fractals are locations for the water effect, so now the water effect starts in these three locations as seen in the image on the next page.

Put your attention on the water Click the Nucleate button, you'll see the water effect start in the locations of the selected fractals.

The purpose of the Manual Mode is to increase your interaction with the "Intelligence" of Aquaware thereby deepening your contact with the "hidden domain' or "quantum realm", from which these transformational frequencies are derived. You may discern the difference in the water charged using the Automatic Mode and the water charged using the Manual mode.

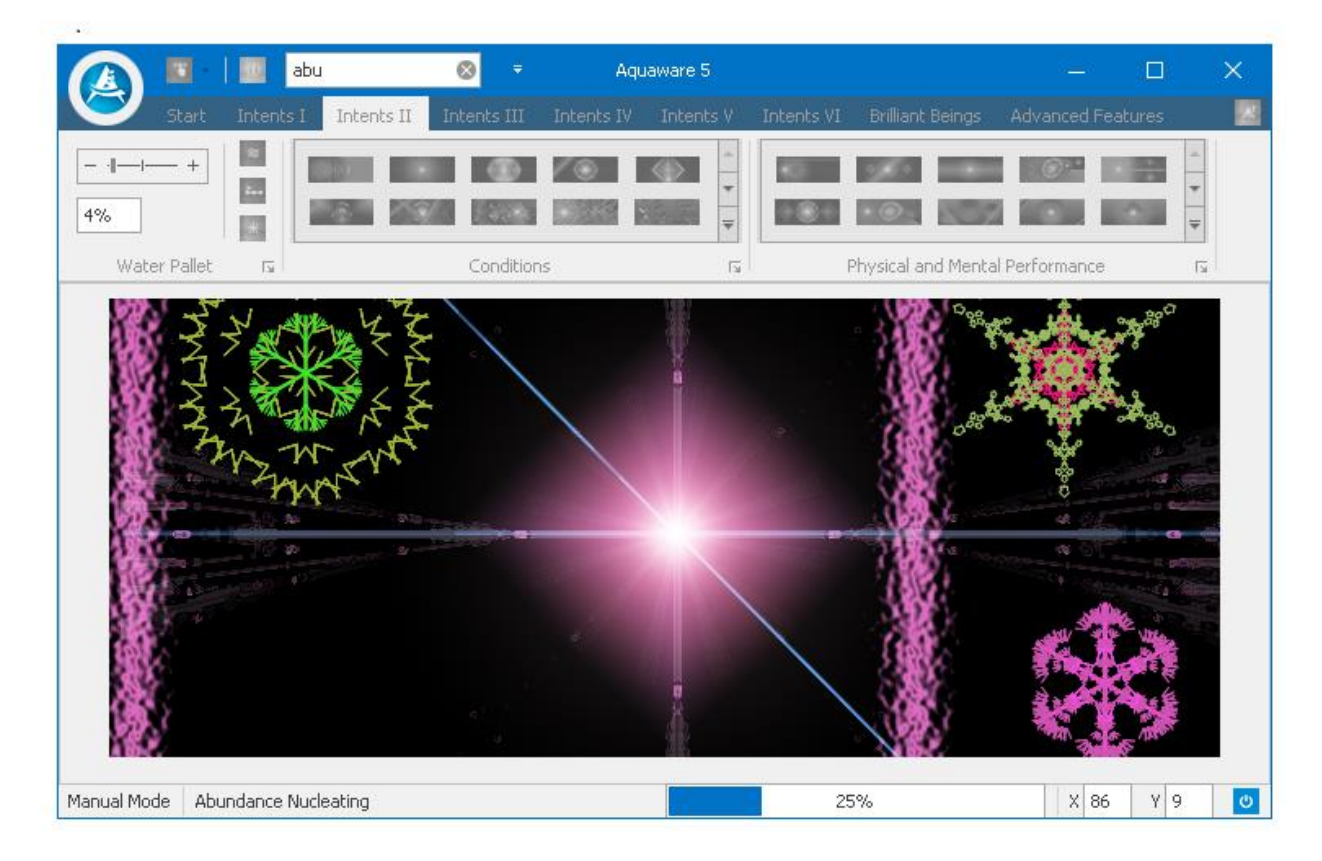

When the cycle completes you will see the following dialog box that prompts you to save the session.

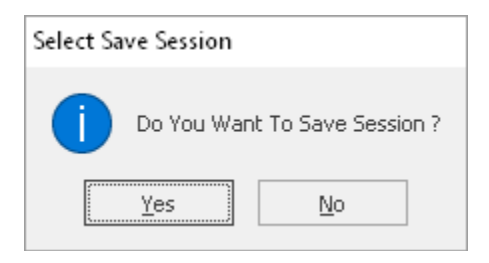

Click on save and the following screen will be displayed.

Notice the cool feature introduced in Aquaware 5 that the file is already named. You have option of changing the name or keeping the suggested name. Click the save button and alx (Aquaware layering session) file will be saved. This file can then be used to create the Quantum layer session file (.qlx) which now allows 9 Aquaware layering sessions to be layered into a single source of water. I think that makes Aquaware 5 all the more amazing and very powerful.

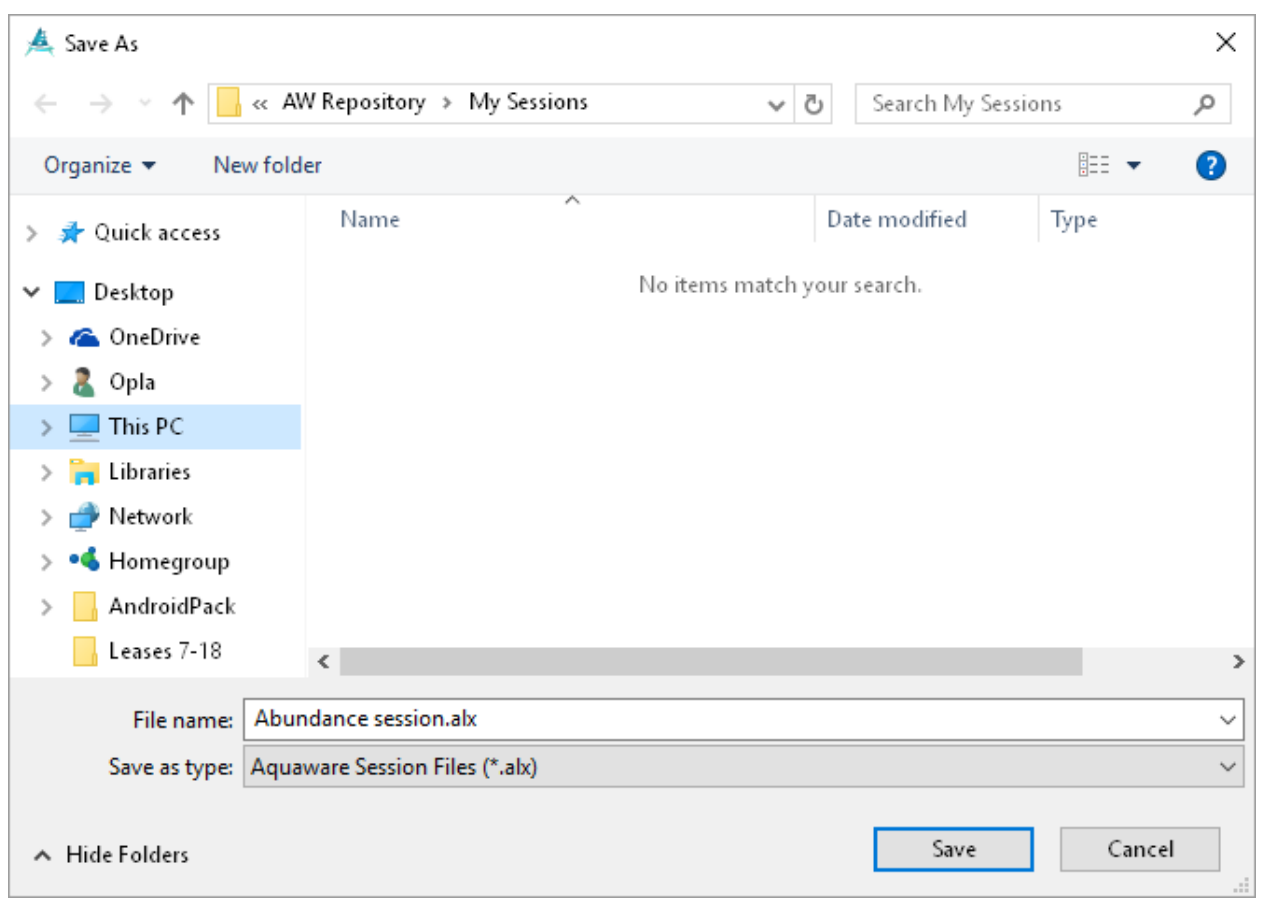

*Important note: Manual Mode does not apply to either Water Prep or User Prep. It is a good idea to run Water prep and/ or user prep before selecting intents to run in Manual mode.*

## *BEGINNER MODE*

- This feature is replacing the Standard mode introduced in Aquaware 4.0 and is one of the powerful features of Aquaware 5. It is the easiest mode to use.
- Select the Beginner Mode from the Mode Selection button (or the Resource Center Menu) and select your power output with the slider (or type a one/two digit number in the power selector). Put your attention on the water source (glass by computer or tub or shower). Select Intent I, select the 'Acts of Kindness' from the 'Human Potential Intent Type' under Intent Group I or enter 'acts into the search window and click on the 'Acts of Kindness' when the search results are displayed and you will see that water prep, user prep and Acts of Kindness will run sequentially. Water Prep and User Prep run for 3.1 seconds each, and each intent runs for 13.1 seconds except for Bathing and Showering which runs for 8.1 minutes.

#### <span id="page-9-0"></span>**STANDBY MODE**

 This is used to put Aquaware "to sleep" and to shut down the fields should you decide to leave it open on your computer.

- It can also be used to stop a program mid-cycle and shut down the fields ( such as the case in which you have made a wrong selection).
- When you've switched to Standby Mode, a small shield icon appears in the lower right corner which can be used to wake Aquaware back up**.**

# <span id="page-10-0"></span>**SEARCH FEATURE**

The star feature introduce in Aquaware 5, is the Search Window that allows you locate any intent, just by typing in a few letters of the name.

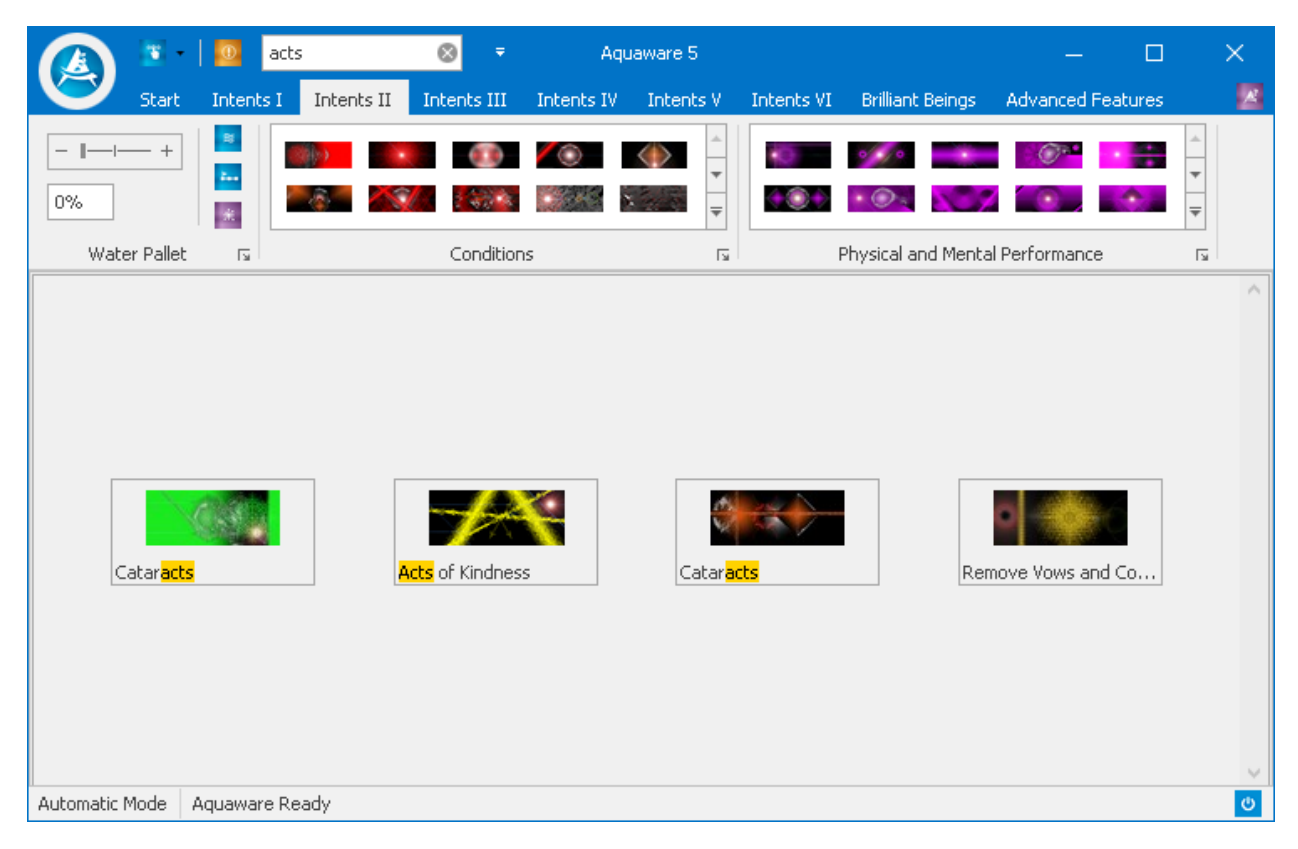

# <span id="page-10-1"></span>**POWER SELECTOR HELPER**

If you forget to select a power level before selecting a intent, this cool new feature introduced in Aquaware 5 pops up and helps you go ahead.

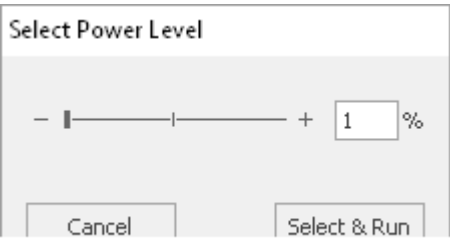

Just change the power level by sliding the selector or typing in a number and then click on 'Select & Run' button.

# <span id="page-11-0"></span>**BUTTONS, TABS, MENUS & FUNCTIONS**

## *Windows Symbol/Main Menu*

o **About**—Displays program version.

o **MDM Website**—opens the Modern Day Mystic Website if you are on-line.

o **Online Resources**— links for the MDM Website Aquaware Forum online for interaction with other Aquaware users, Contact information, Facebook, Google Circles, Twitter.

o **Medical Disclaimer**—displays the medical disclaimer.

o **Exit**—exits the program.

## *Start Menu*

o **Online Resources**— links for the MDM Website Aquaware Forum online for interaction with other Aquaware users, Contact information, Facebook, Google Circles, Twitter.

o **Usage Instructions**—launches these instructions.

o **Intent Index**— this is a quick reference alphabetical listing with short descriptions of all 1000+ some odd intent types. You'd use this as a means to search and locate the group and category of a specific intent type. It's a good idea to peruse this document to see what all can be addressed with this program.

- o **Video Tutorials**—Tutorials explaining the usage of each feature of Aquaware 5.
- o **Mode Selection**—select Automatic, Manual, Beginner or Standby modes.
- o **History**—displays your Aquaware usage history.
- o **Delete History**—erases your Aquaware usage history.
- o **Skins**—customize your Aquaware with colors and styles.
- o **Color** displays the color palette so users can customize colors displayed in Aquaware.

# *Intent Types*

## *Intent Group I*

o **Bathing**—This listing of types are all health conditions that fairly closely match Conditions found under Intent Types Two. Water Prep isn't necessary for the Bathing & Showering types. All cycles in this category last 10 minutes.

As your skin is astonishingly absorbent, bathing is a great way to address conditions. o **Human Potential**—although the slogan is to beautify both your interior and exterior, there is great potential in the types in this category, as you'll see once you've looked them over, much of which could be interchangeable with Self-Image. Human Potential is also a very popular category.

## *Intent Group II*

o **Conditions**—a general list of types for health conditions, and as stated above fairly closely matches those found under the Bathing category.

o **Physical & Mental Performance**—boost your physical and mental performance with these types, which include types professional or amateur athletes might use.

## *Intent Group III*

o **General Purpose**—drinking water, plants, pets, oxygenation...a list of types for, well, general purposes.

o **Mood Altering**—you might find these types to be handy for any number of purposes, most of which should be obvious by the time you've looked them over. Have fun with these.

## *Intent Group IV*

o **Toxic Habits/Environmental**—repair damage from environmental and habitual toxins, and fortify you body against potential damage from the same sources.

o **Super Potent**—you will find this category extremely potent, to be used with a more advanced user.

## *Intent Group V*

o **Spiritual Purposes**—Helping oneself to find their path in life.

o **Cleanse & Rejuvenate**—this is for cleansing and rejuvenating organs, organ systems, and glands; a very popular category.

## *Intent Group VI*

- o **Miscellaneous**  Various intents that fall under this category.
- o **Abilities**—Helping to grow different abilities within ourselves.

## *Brilliant Beings*

 $\circ$  **Brilliant Beings I** — Incorporates the energy and passion of some of the most powerful people in all of history.

o **Brilliant Beings II**— Incorporates the energy and passion of some of the of the most powerful people in all of history.

#### *Advanced Features*

O **User Intent Cards**—Cards that can be charged for one time use when travelling.

- O **Quantum Layer Sessions**
- o **Build QLS**—Build a Quantum layer session.
- o **Run QLS** Run a saved/built Quantum layer session.

## O **Custom Intent Sessions**

- o **Upload Image**  Upload a custom image for a new intent type.
- o **Nucleate Water**  Nucleate the custom Intent created by User.
- o **Edit/Delete Session** Edit or Delete a custom intent session.

## <span id="page-12-0"></span>**BRILLIANT BEINGS I AND II**

- Click on the Brilliant Beings Section to reveal the Brilliant beings I and II gallery.
- Brilliant Beings I consists of the following categories
	- **•** Brilliant Minds
	- Dancers
	- Musicians
	- Painters
	- Sculptors
	- Writers
- Brilliant Beings II consists of the following categories
	- Acting
	- Athletes
	- Attractive
	- Business
	- Comedy
	- Directing
	- Healing
- Select the Beginner mode from the Mode selection Menu.
- Select a power level by sliding the power slider or by entering a value manually.
- Put your attention on the water source and select the name of the brilliant mind you want to work from the gallery in the Brilliant minds section.
- Water prep, user prep and the Intent for Brilliant minds runs to charge the water.
- Since this is a very powerful feature we recommend using this only once a day at first.
- The following image shows Aquaware 5 charging the energy and passion and of Mother Teresa.

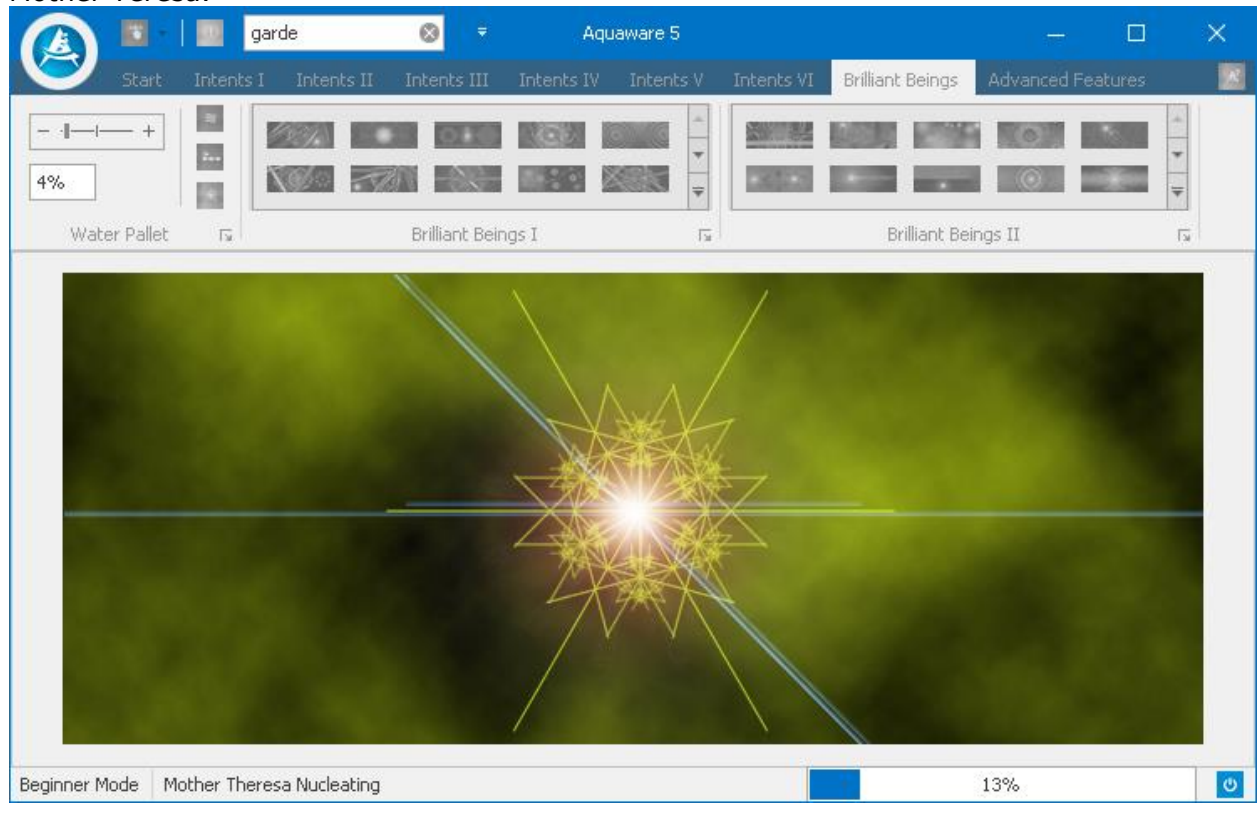

# <span id="page-13-0"></span>**ADVANCED FEATURES**

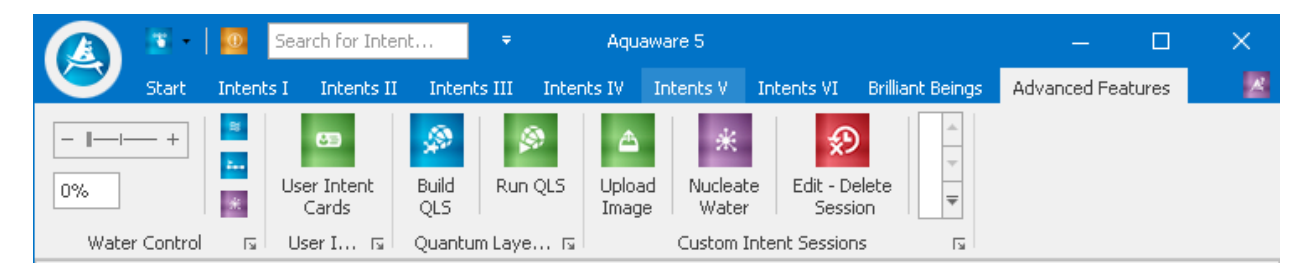

# <span id="page-13-1"></span>**USER INTENT CARDS**

Another exciting feature that was offered for the first time in Aquaware 4 is User Intent Cards.

The cards were created to give you access to Aquaware when you are on the road or cannot access your lap top/computer. All you have to do is click on User Intend cards and a PDF with magnificent images of 8 cards will display. 4 cards are shown in the image on the following page.

- Print out the file and cut each card out.
- Pre-program the card with your intent simply use the card as you would a water source. Use whatever combination of user prep or/and water prep and intent and the frequencies in the card will capture the intent.
- Carry the card with you when you do not have access to your computer or laptop
- To use the card simply place the card on the table and place you glass/jug of water on the card and move your attention on the water from the intent card.
- The cards can be charged one time only.

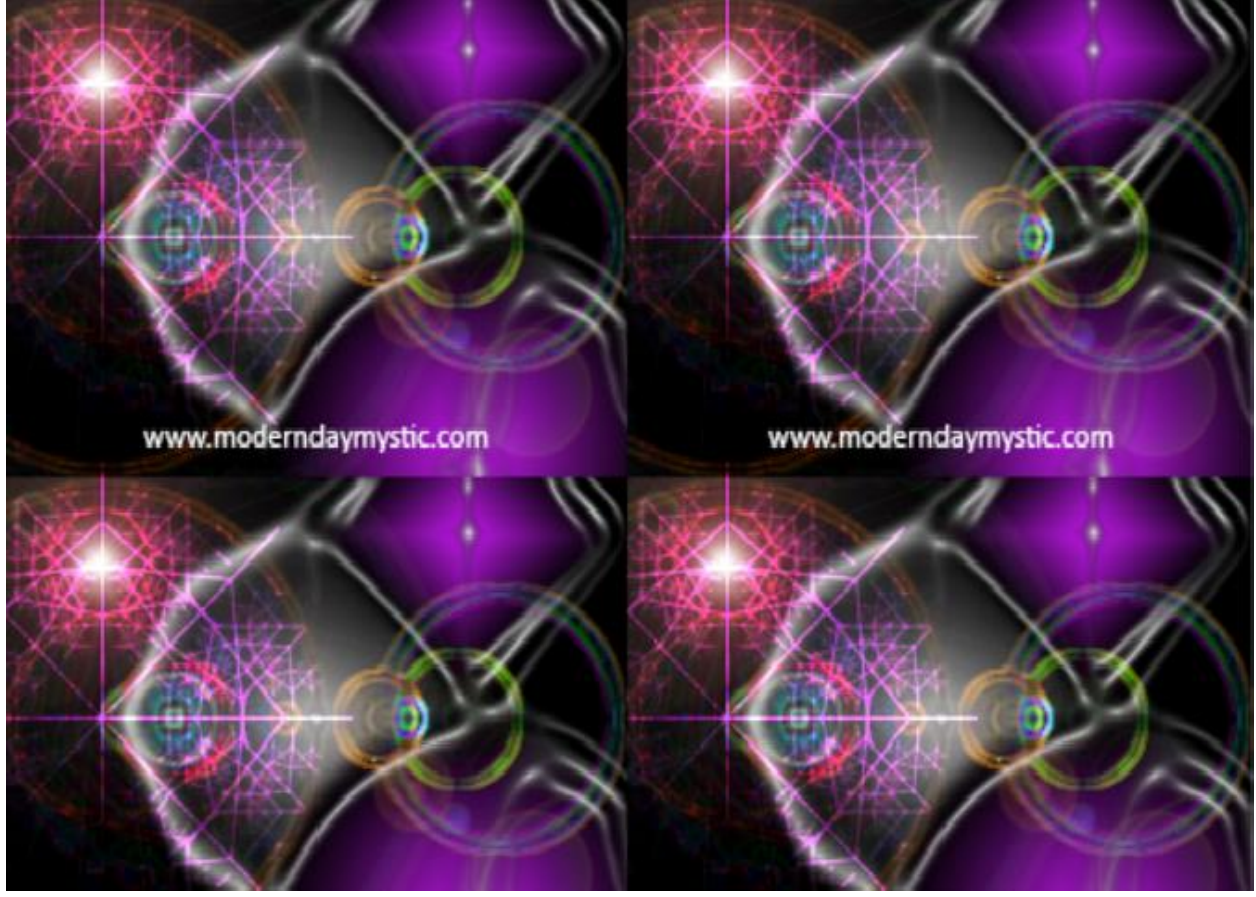

## <span id="page-14-0"></span>**BUILDING QUANTUM LAYERED SESSIONS**

This is another feature that was introduced in Aquaware 4.0. In Aquaware 5 this feature has been completed rebuilt, it now allows you to layer up to nine intents into one source of water.

In order to use the Quantum layering advanced feature the first thing that you will need to do is save the session when you 'nucleate' the water with an intent (in Automatic, Beginner or Manual mode). As the system completes the charging process, the following pop-upwindow will be displayed giving you the option to save the file.

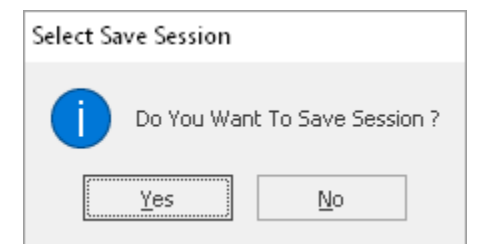

Click on Yes and the following window will display -

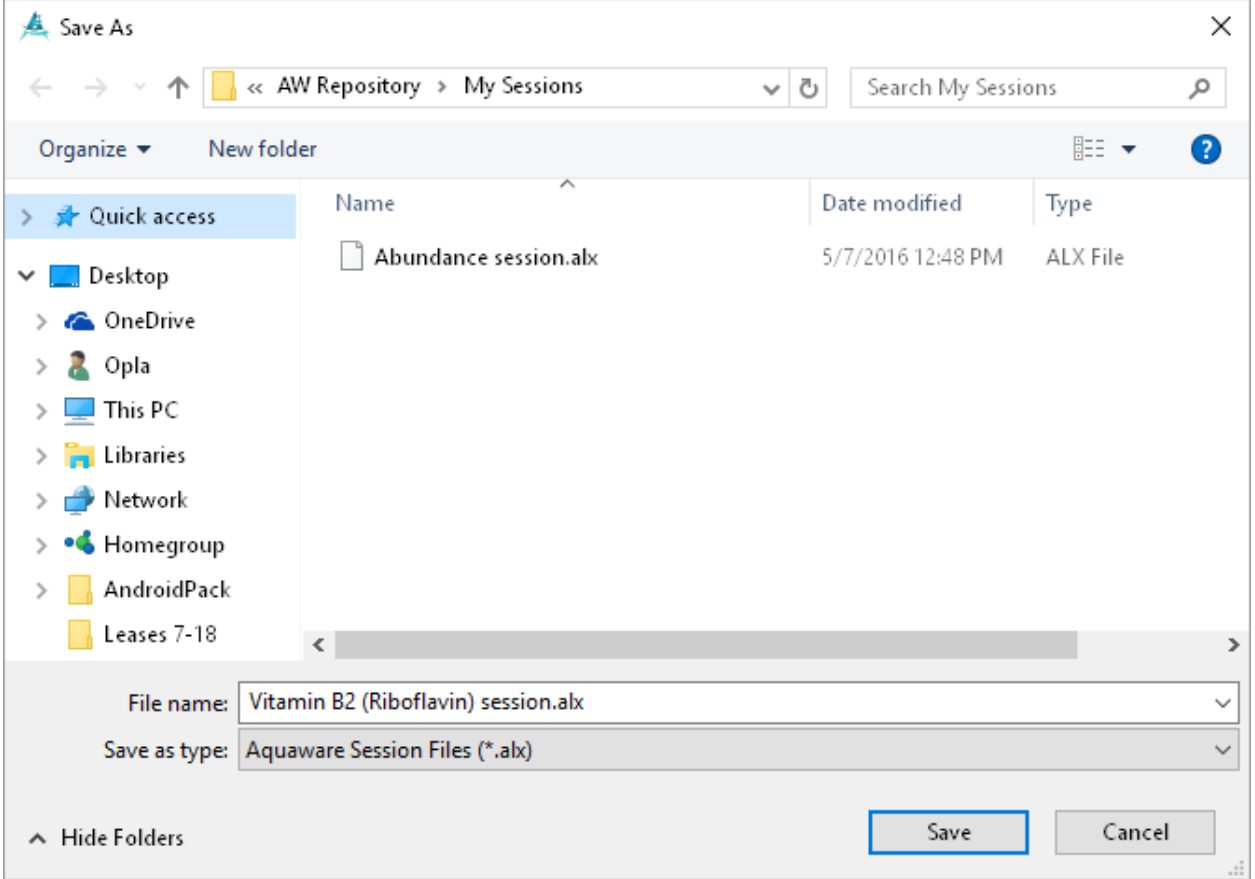

As you can see, another cool feature introduced in Aquaware 5 is that it suggests a name for Aquaware session file when it is presented to be saved. You have the option of picking another name for the file.

Just click on the **Save** button displayed in the image above to save the file.

Now click on Build Quantum layering session button and the following screen will display The screen also displays the nine Aquaware layer sessions. (alx) files that we have created.

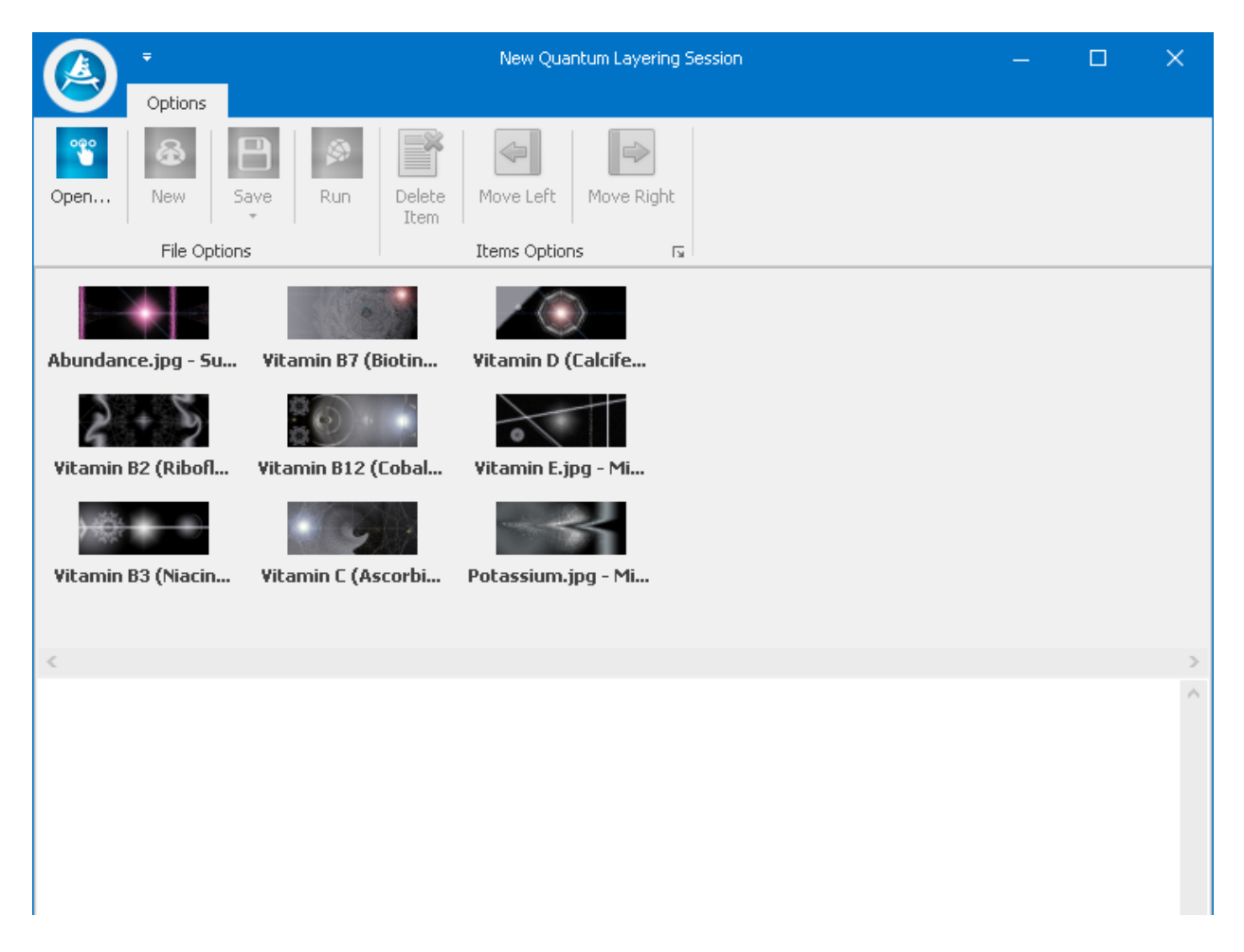

Double Click each image (file) that you would like to include in the quantum layering session and it will display in the lower half of the screen.

We have included 8 files/images as seen in image below -

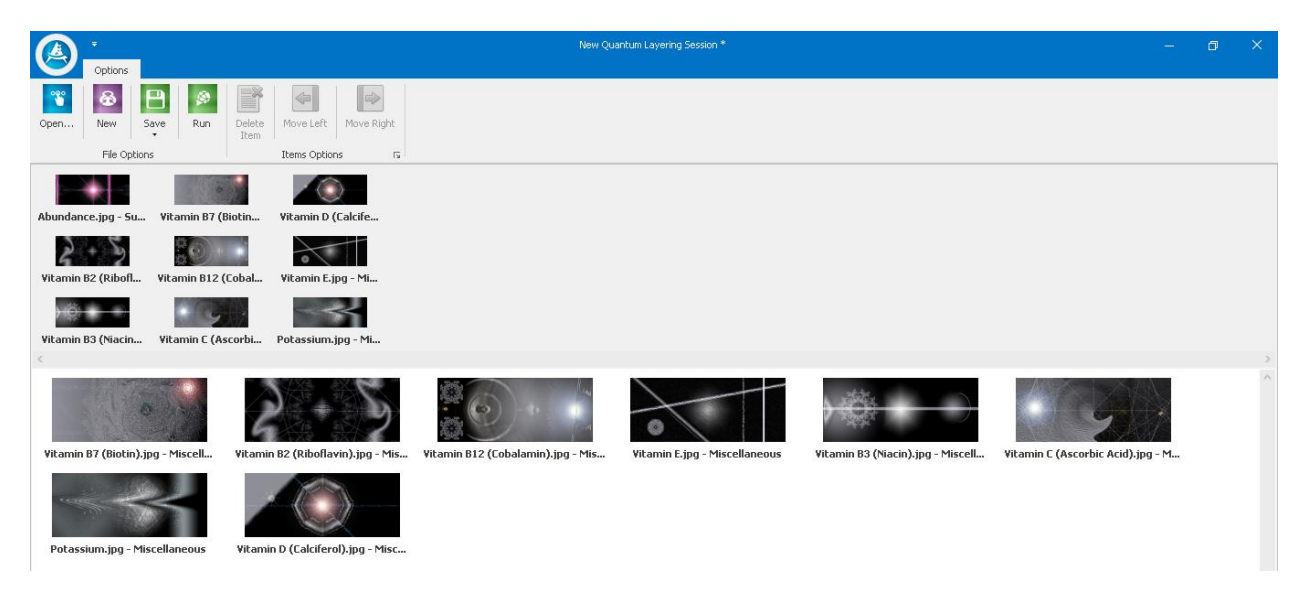

Now click the save button and the following screen will display

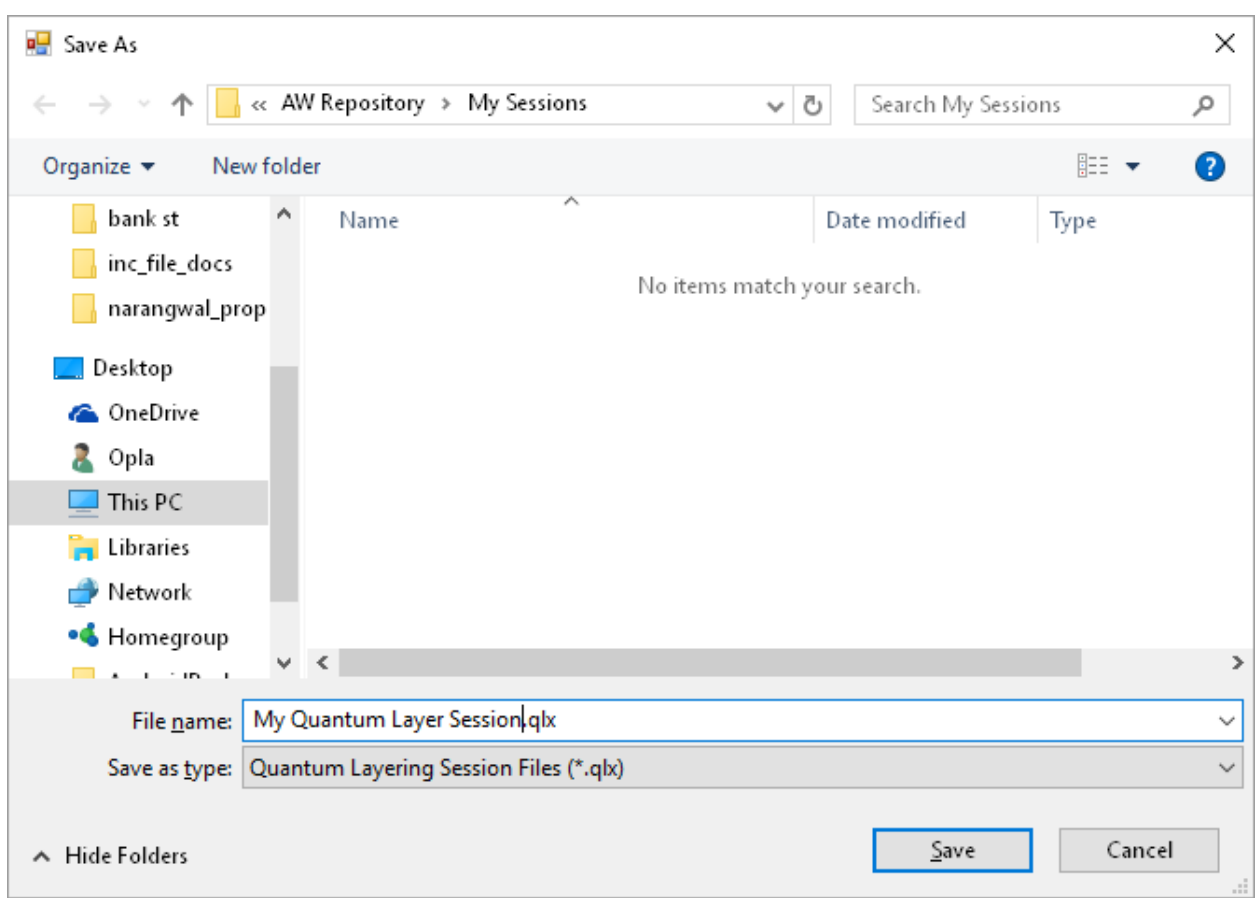

Again, a name for the Quantum Layer File is sugested "My Quantum Layer Session.qlx". You may rename this file if you chose. We have called our file "Morning Session", click the Save Button to save the Quantum Layer Session.

Aquaware 5 offers two options to run the QLX file that we just created.

One is to click on Run Button in the Build QLS screen.

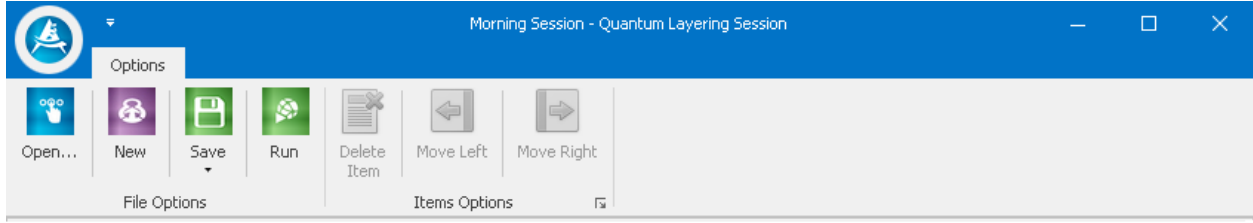

The second is to click on the Run the Quantum Layering Session button on the Advanced Features Menu and then click on the .QLX file you just created. As you see on the following image we are ready to Run Morning Session.qlx.

.

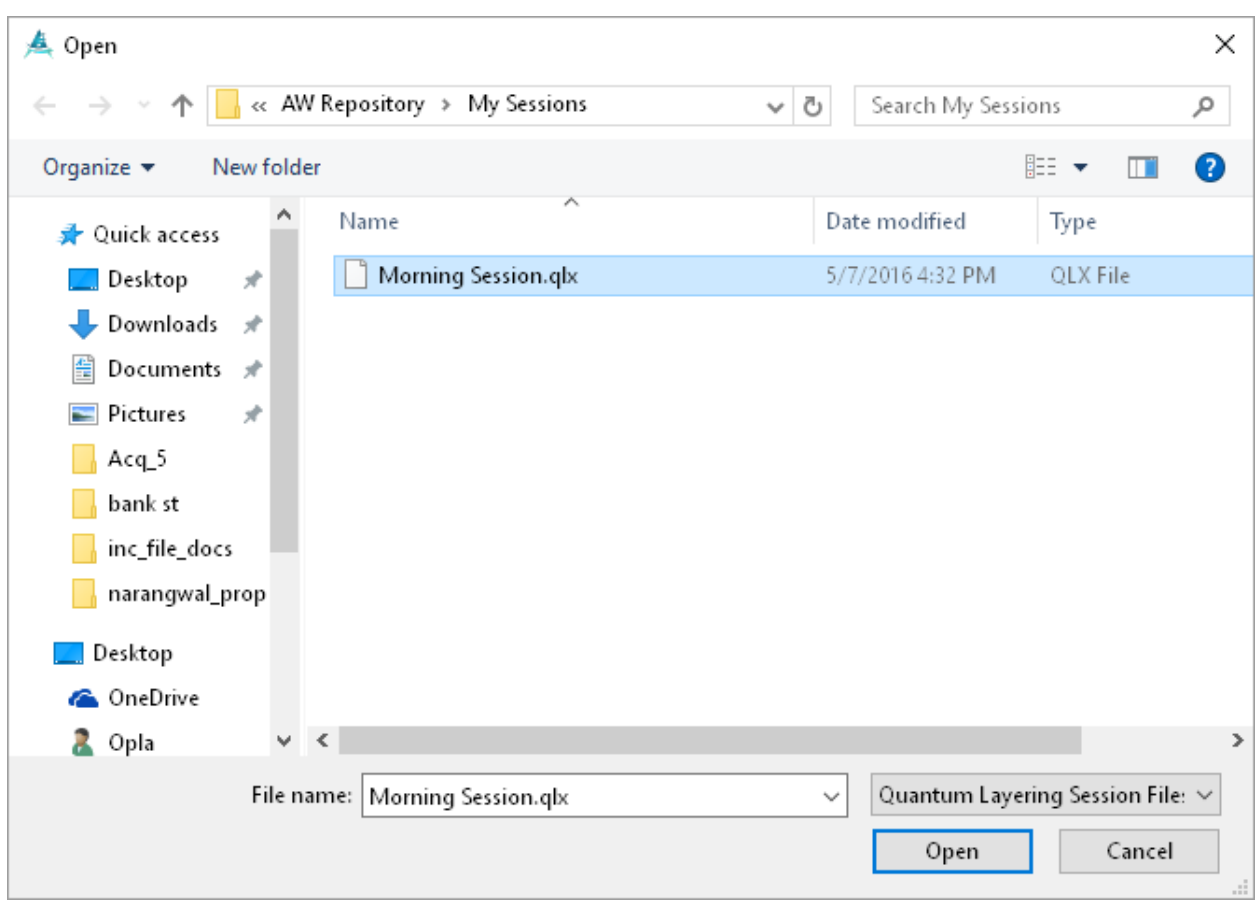

Now, put your attention on the water source and click on the Open button to turn on the Aquaware magic to charge the water with all eight intents.

You can run this file every morning for yourself or your family members or friends.

*Please Note that Aquaware 5 does not allow you to layer more than 9 intents*.

## **Edit A Quantum Layer Session**

Another very powerful feature being introduced in Aquaware 5 is the edit Quantum Layer Session.

Click on the Build QLS button in the Advanced Features Menu.

We created another charge/ALX file for Vitamin A as displayed on the image below -

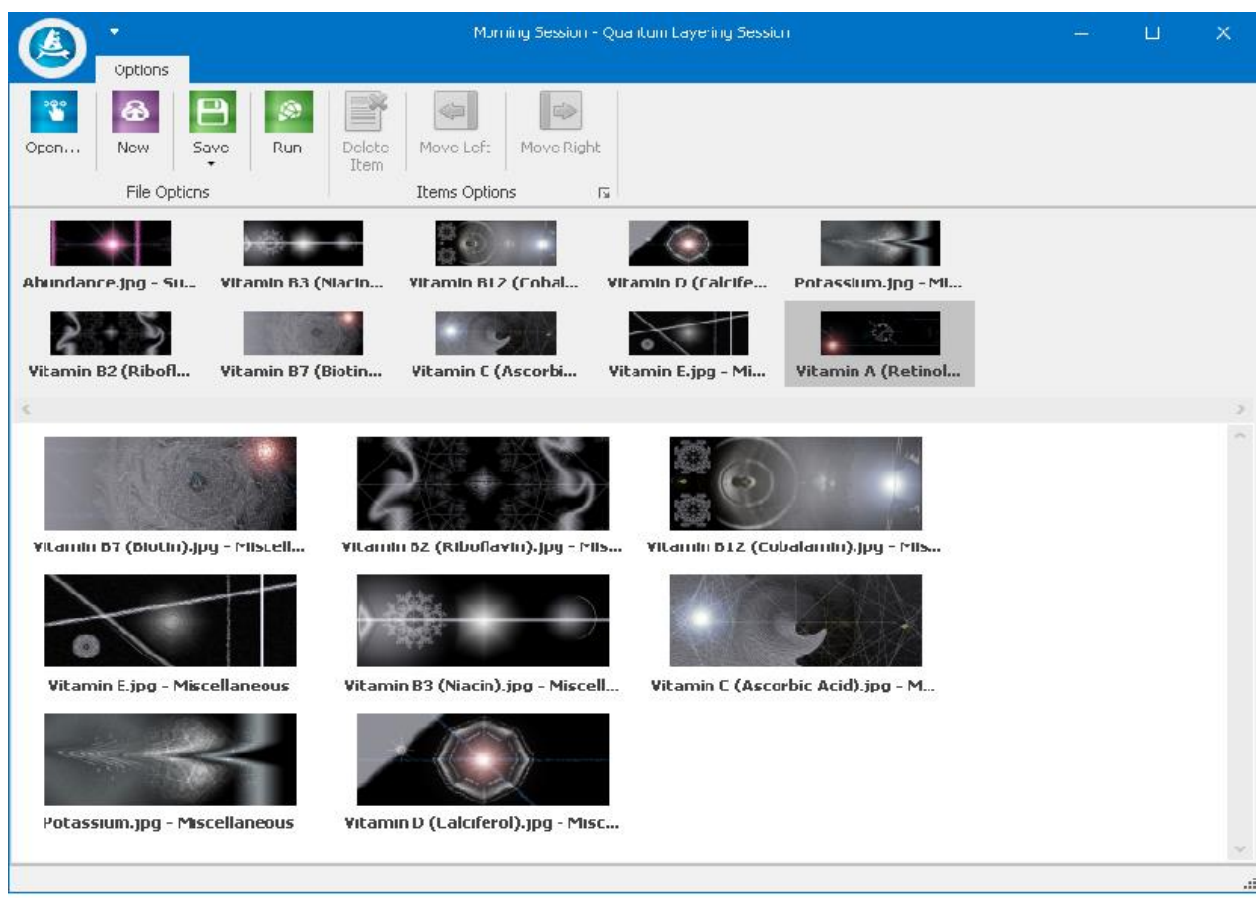

Click on Open and chose the 'Morning Session' QLX file contents will be displayed in the lower pane ,as shown in the image above. Double click on the Vitamin A and you will see it added Vitamin A added to the lower pane.

Click on save as shown below to save the 'Morning Session.qlx' with the newly added VitaminA Session.alx.

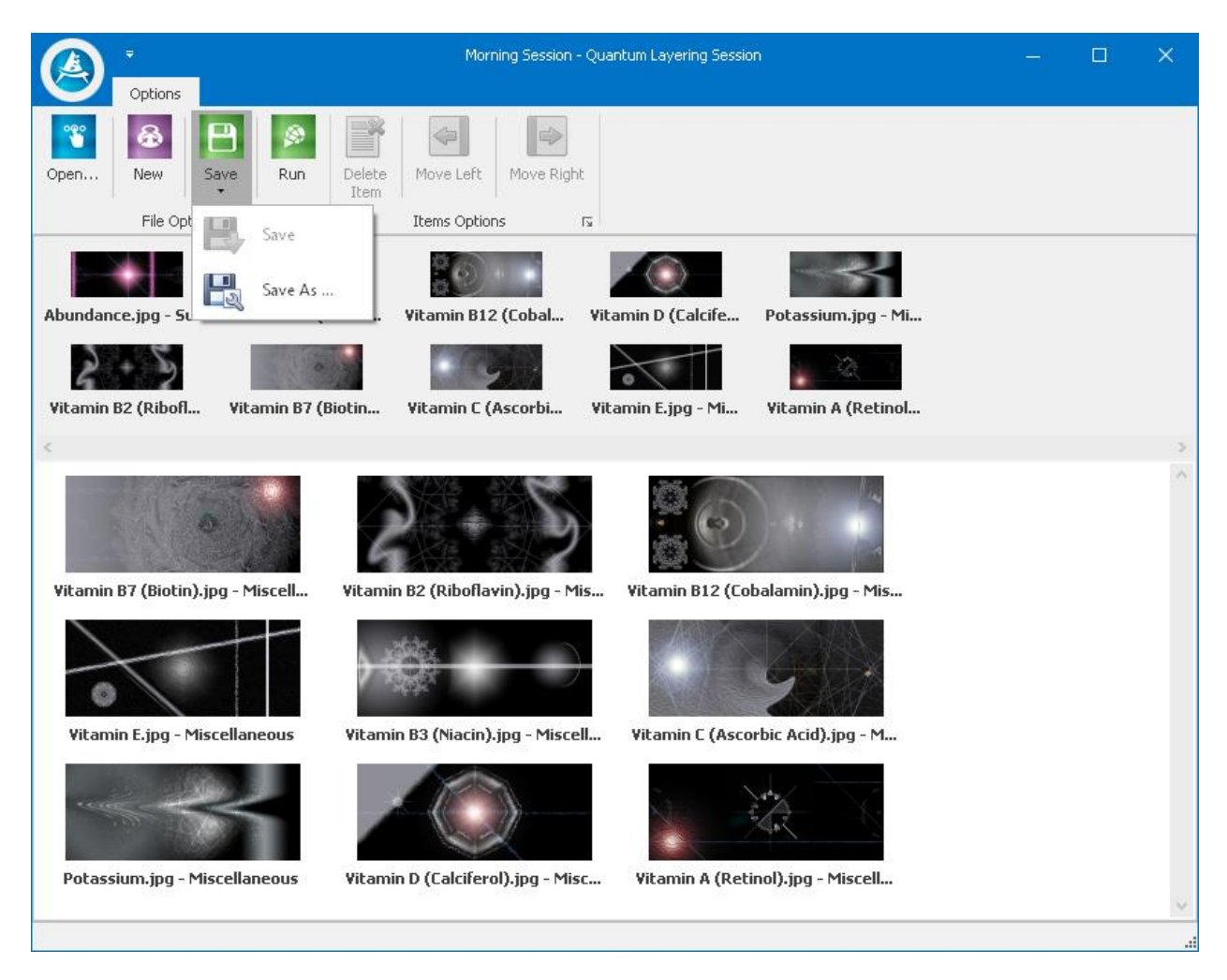

The Left and the Right arrow keys can be used to change the order in which the sessions are run.

Click on the Vitamin A(Retinol) on the lower pane on the Quantum Layer Session screen and click the Move Left button as shown in the image below -

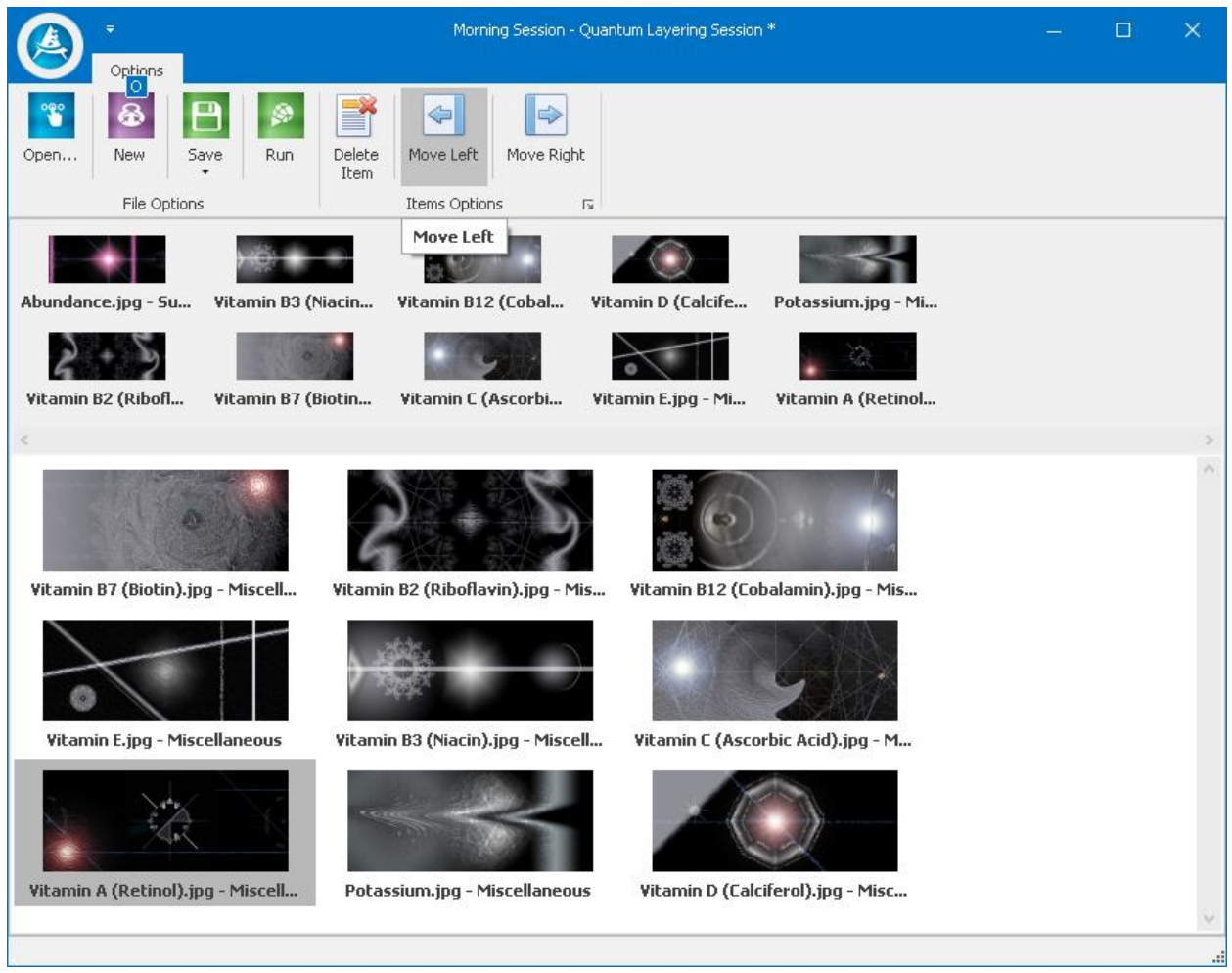

We clicked on the Move Left button with the Vitamin A(Retinol) selected in the lower pane of the Quantum Layering Session six times so that Vitamin A(Retinol) is displayed first as shown below.

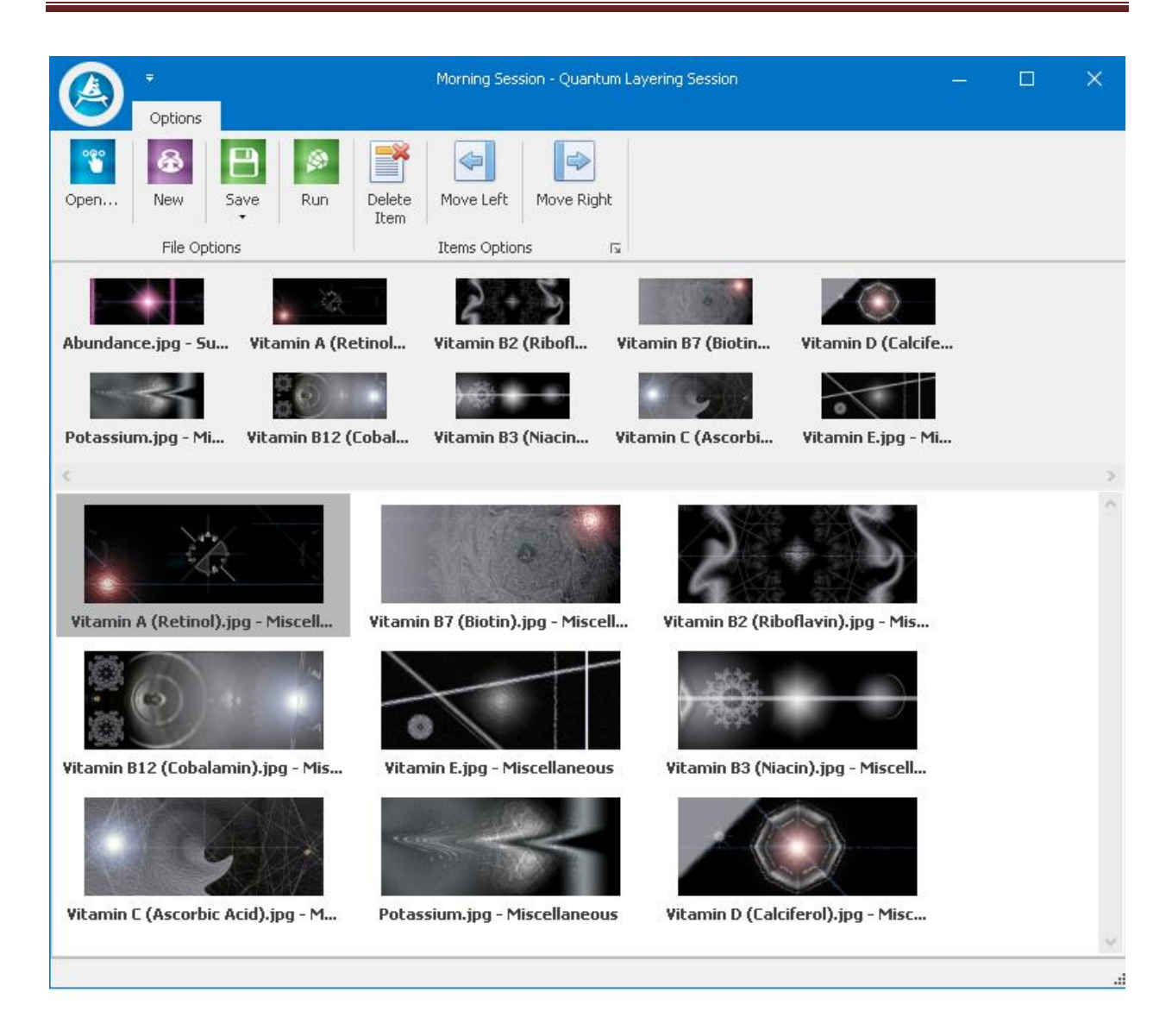

As shown above the Move left and Move Right arrows can be used to change the order within a Quantum Layer Session.

The delete button allows you to delete a Quantum Layer session should you need to.

## <span id="page-22-0"></span>**CUSTOM INTENT SESSIONS**

Creating Custom Intent Sessions is a very advanced feature which was introduced in Aquaware 4.0. It gives power into a user's hand to create one's own custom intent. This feature set allows the user to upload an image and to create an intent and type in about 200 alpha characters, describing the intent. The Aquaware intelligence then translates the user's intent into a particular binary number, so it can be projected into water.

Crafting an Aquaware 5 custom intent allows you to manifest results that are tailor-made for you and you alone. It is a powerful tool that when used correctly, can lead to supercharged effects that you'll notice right away!

Creating your own custom intents is an art form, and the more proficient you become, the more pronounced your outcome will be. To understand how to create the most useful custom intents, you need to understand the powerful engine behind the software.

When Source Energy, the awesome potential of the entire universe, wants to communicate an intent into reality, it happens faster than the speed of light. It can manifest instantaneously. Human thoughts can move the same way. However, we often have a whole lot of "friction" inside us that can slow down or even prevent our intentions from manifesting. Conflicting thoughts, negative self-talk, low self-esteem and doubt are just a few of the common saboteurs of our unlimited human potential.

Aquaware 5 takes advantage of the fact that the purest form of intent can be expressed mathematically – by way of a perfect model that is found in nature, the Golden Ratio. This formula is found in every living being, and if we had a way to consciously transform our own personal intent into a mathematical number, it could blast along on the manifestation highway without the usual human "roadblocks" of negativity and doubt. Amazingly, that is exactly what Aquaware 5's Custom Intent Feature does! It takes your personal intent and translates it into mathematical perfection. All you have to do is consciously direct that into your water.

## *GUIDELINES FOR WRITING CUSTOM INTENT SESSIONS*

- In building these intents, efficiency is the name of the game. The clearer you are about what you want, the more effective ALIIX will be. Clear, succinct, to the point, which is why no more than 40 characters are required.
- No need to use flowery language. Begin your intent with exactly what you're after, such as "natural hair color," or "physical energy," or "burn fat," or "body sculpting," or "fat loss."
- Make it active. You can also begin your objective with some sort of action word, such as: remove, restore, clear, promote, increase, decrease, reverse, optimize, maximize, create, enlarge…etc. Good examples of well-structured active intents are: "increase physical energy," or "increase mental clarity," or "increase muscle tone."
- Be specific. Tell the universe exactly what you want, WHERE you want it. For example: "eliminate pain right shoulder," "rejuvenate gall bladder," "restore natural hair color," "decrease facial wrinkles."
- Stay Positive. The universe doesn't recognize negatives. So if you were to design a custom intent around "Don't fail test," for example, the universe could hear that as "fail test," because it doesn't recognize negatives! Avoid this potential pitfall by forming all intents by using positive language. In the previous example, the user could reframe the intent to "pass test," or "ace my exam with flying colors."
- Make it happen! After you've written your custom intent, press the nucleate button, and your intent will be translated into a divine number and frequency that you can then consciously direct into your target water.
- Enjoy! Using Aquaware 5 is supposed to be a fun, empowering, life-affirming experience. We all have troubles from time to time, even if you are working on heavier, more emotionally-loaded intents, try to maintain a positive outlook as you use the software, and you will attract a more positive outcome!

Now let's give an example of creating a custom intent.

The Custom Intent section consists of three buttons.

- Upload Image
- Nucleate
- Edit-Delete Session
- Click on Upload Image button, and the Aquaware Image folder is displayed as shown in the next picture. Pick any image in any of the folders provided or pick your own image. We have picked Clairaudience.jpg.

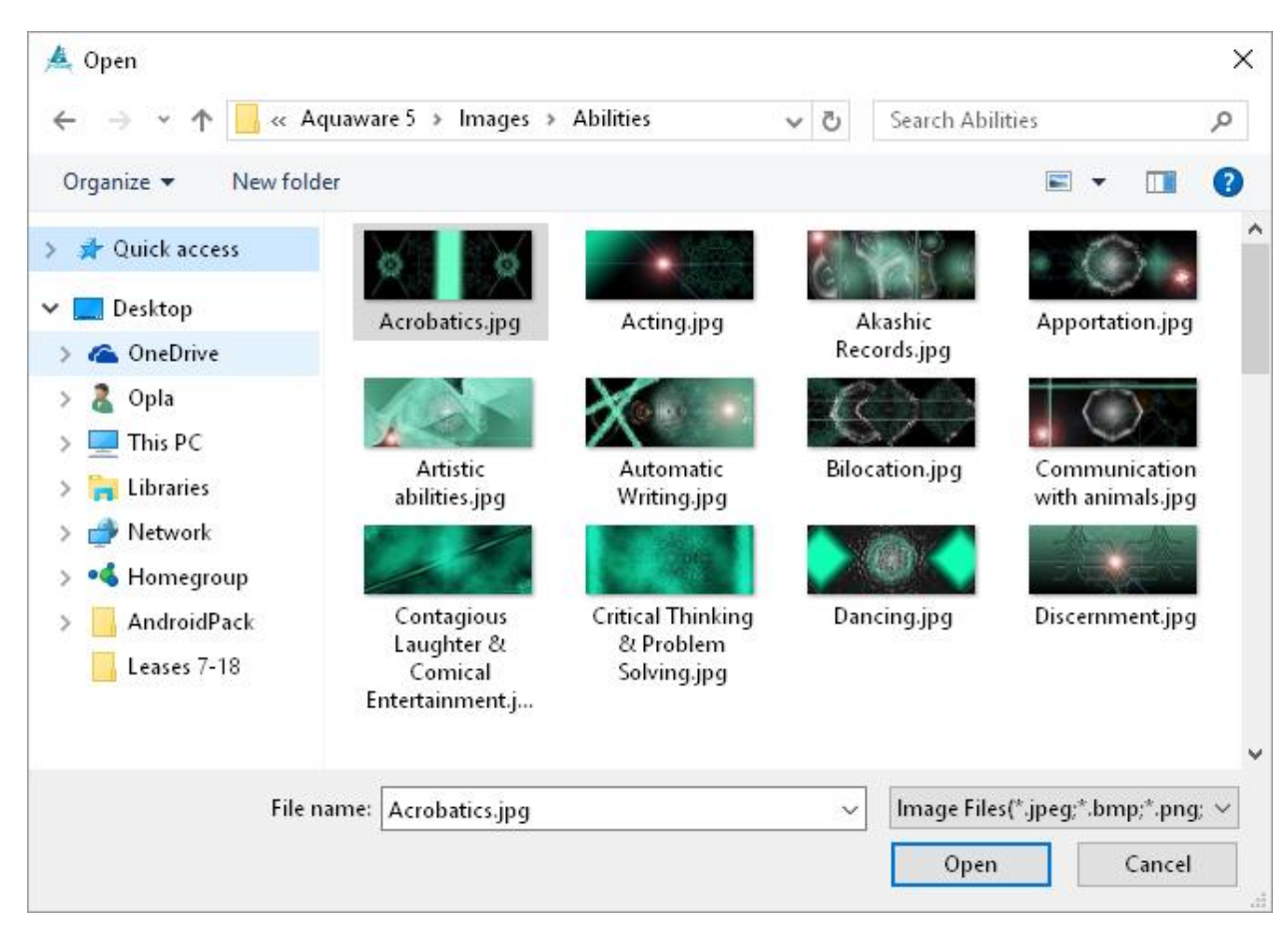

- Click on Open.
- The following Screen will be displayed -

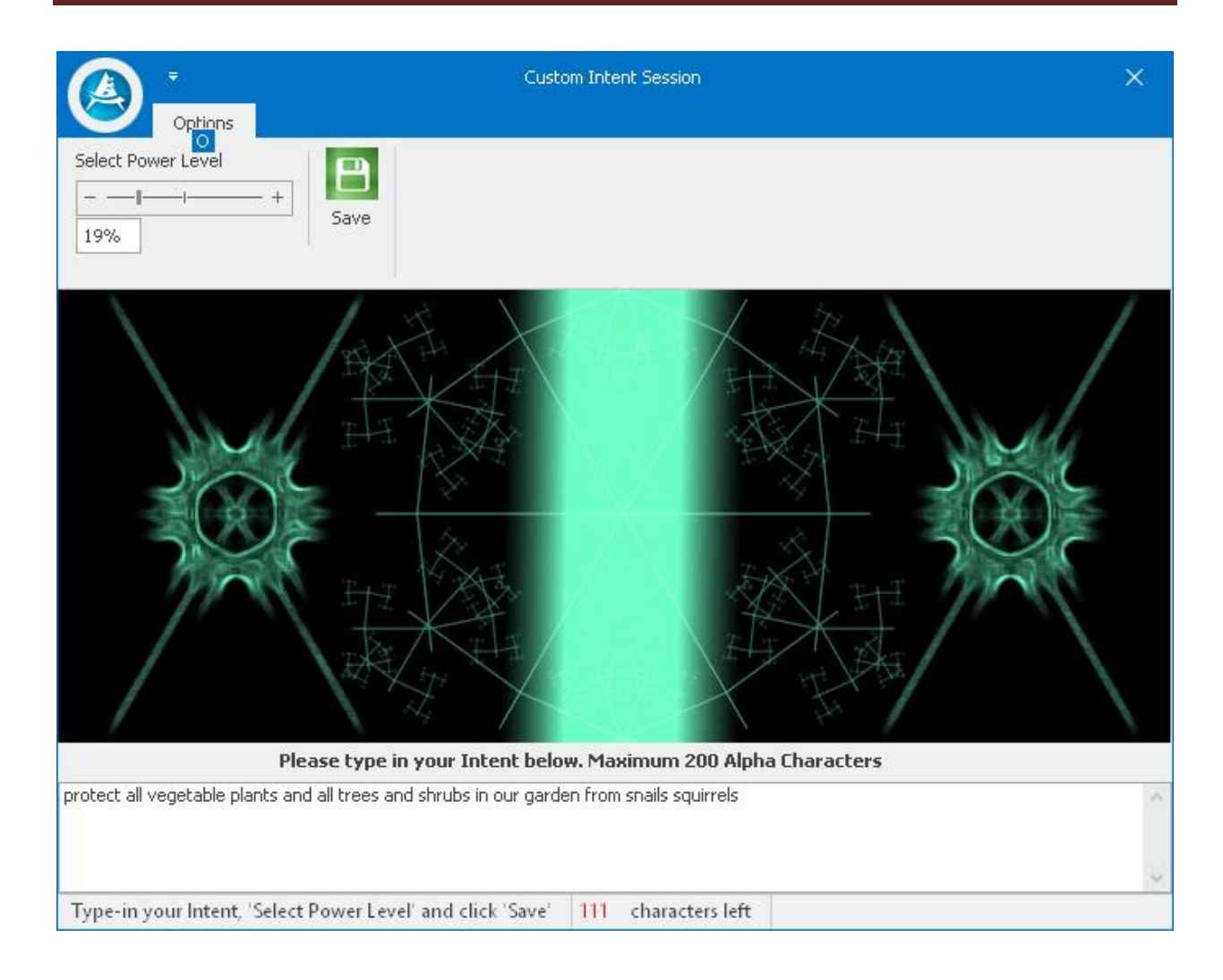

- Enter a description for your intent and select a power level and press the save button. The entire description is saved as the file name.
- When you click 'save' the screen displays cross hairs, similar to the manual mode.
- Click a few times and fractals will display where you click. We clicked three times and so three fractals are displaying on the following image.

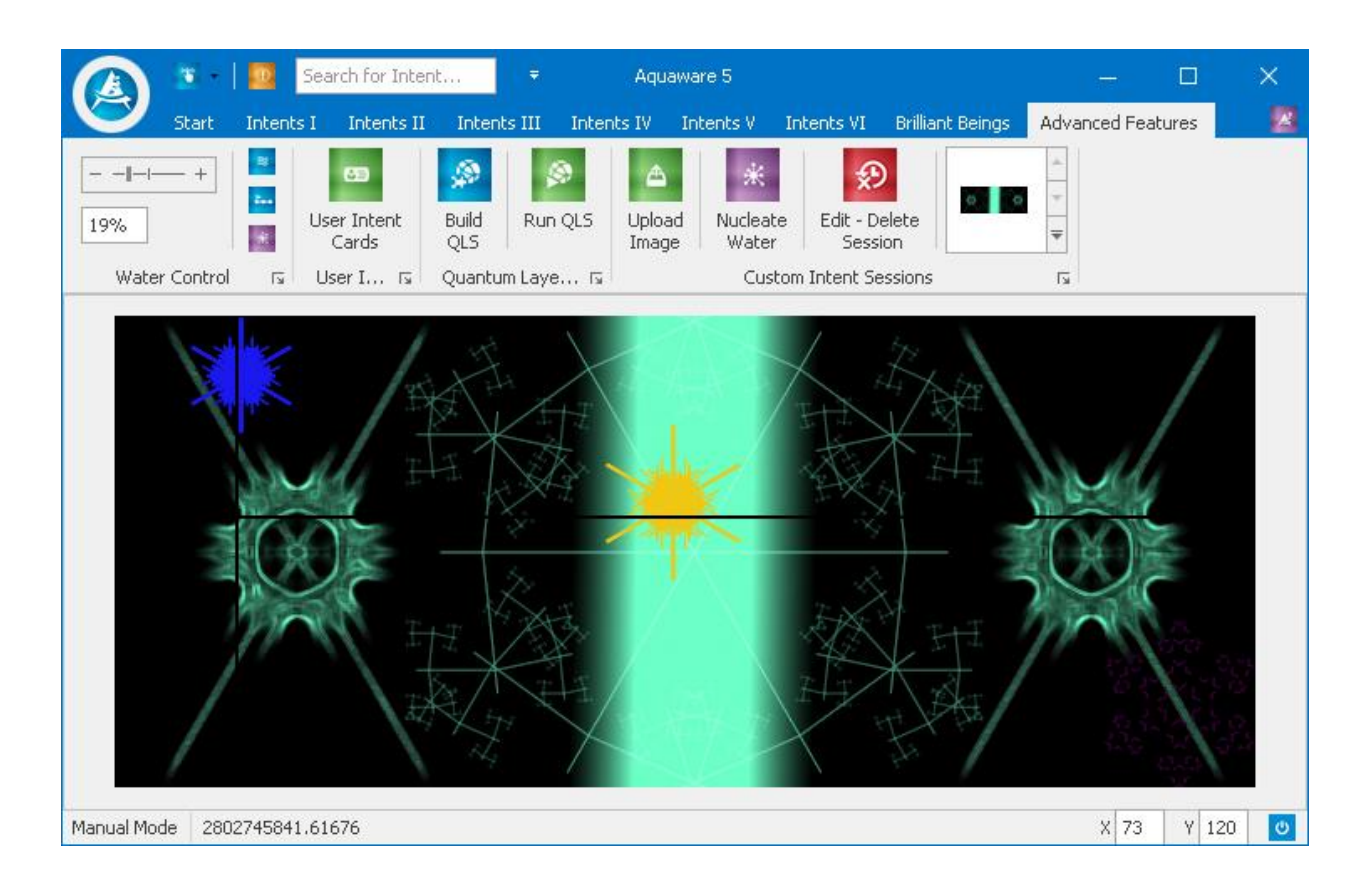

- Click on the Nucleate Water button as you direct your attention on the water source, to start charging the water with your own custom intent.
- This intent (that you just created) can be used again and again.
- Aquaware generates a unique binary number for new intent. The Binary Number displayed in the above image is 280274…….

## **EDIT/DELETE CUSTOM SESSION**

Aquaware 5 introduces editing of custom sessions, making it convenient to correct any mistakes or add in something you may have forgotten or just because you want to.

- Click on Edit/Delete custom session button.
- The following screen will be displayed.

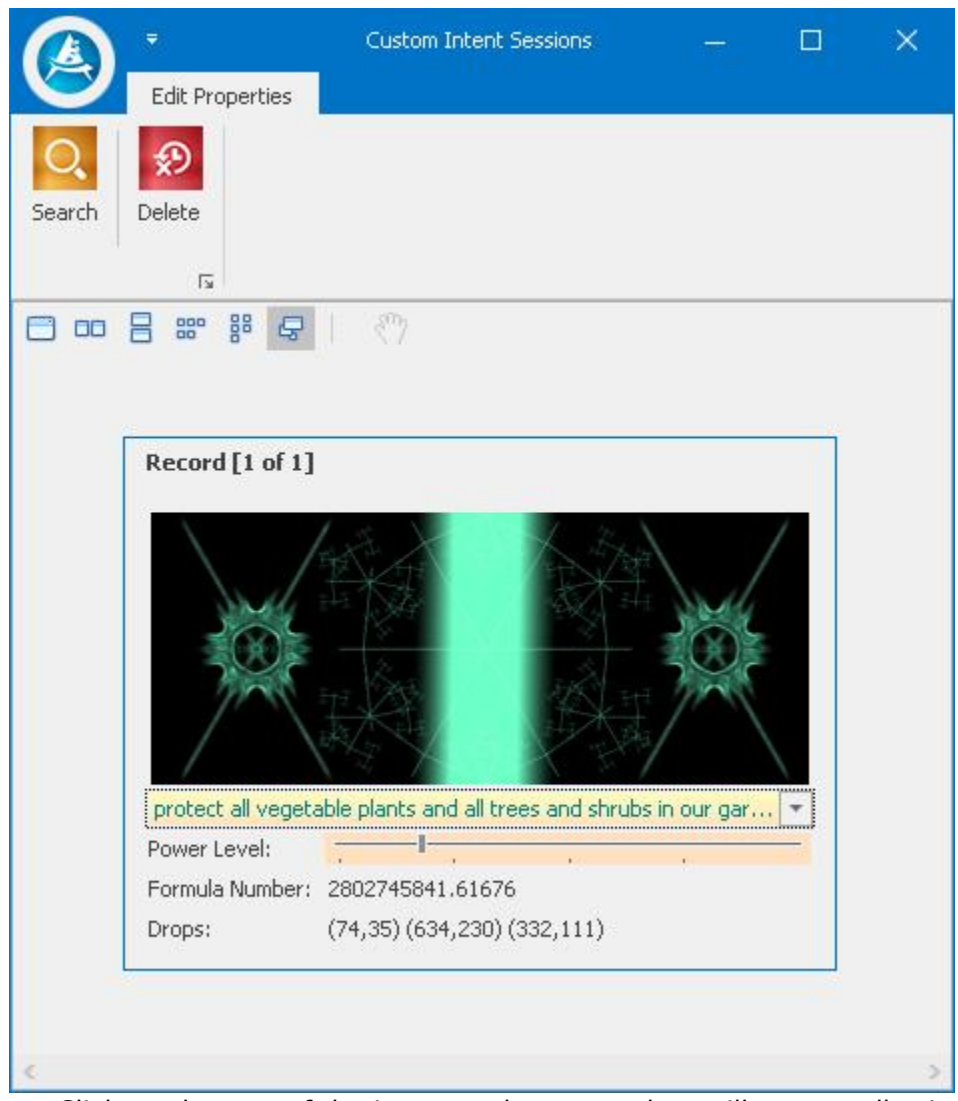

- Click on the text of the intent and a pop up box will appear allowing you to update the description.
- We added 'and gophers' to the existing text.

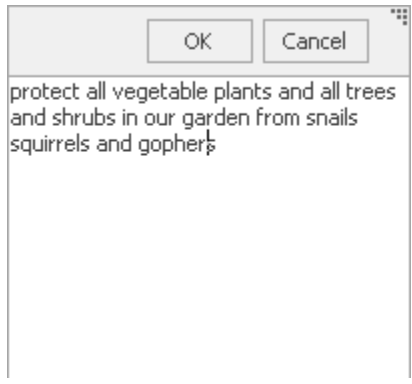

- Click on 'Ok' to complete the editing of the intent.
- Click on the 'Delete' button to delete a custom intent should you need to.

Another cool feature introduced in Aquaware 5 is when you hover on the image of a custom intent you see the name of the custom intent as shown below -

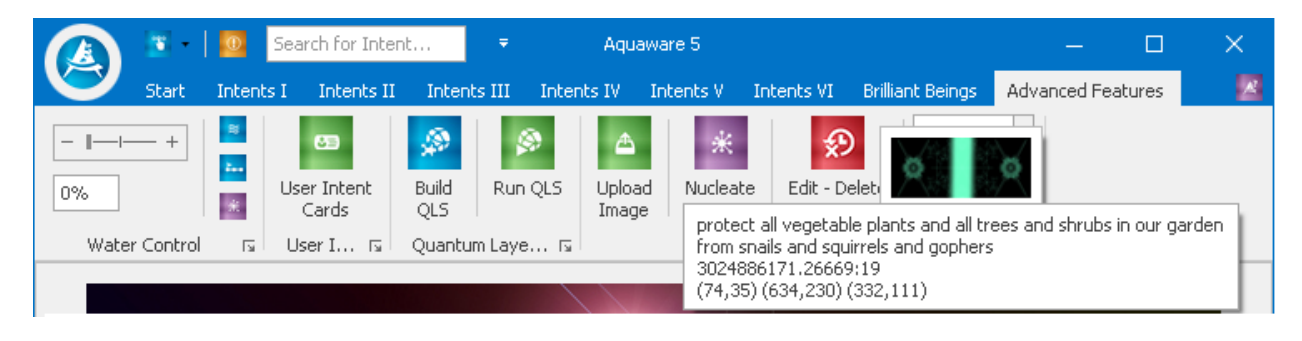

## *BUILDING QUANTUM LAYERED SESSIONS USING CUSTOM INTENTS*

This custom intent can also be layered with other intents in a quantum layering session as this intent can be identified by the name shown in above image.

- Click on Build Quantum Layer Session button and the following screen will display. The screen displays all the ALX files including the one you just built. It can be identified by the name 'protect all veg..' .
	- $\circ$  Click on new, to create a new Quantum Layer session and double click on the Custom Intent with the Name 'protect all veg..' and ForceFieldGardenEnhancement.
	- o They are both displayed in the lower pane of the Build Quantum Layer screen as shown in the screen shot below.

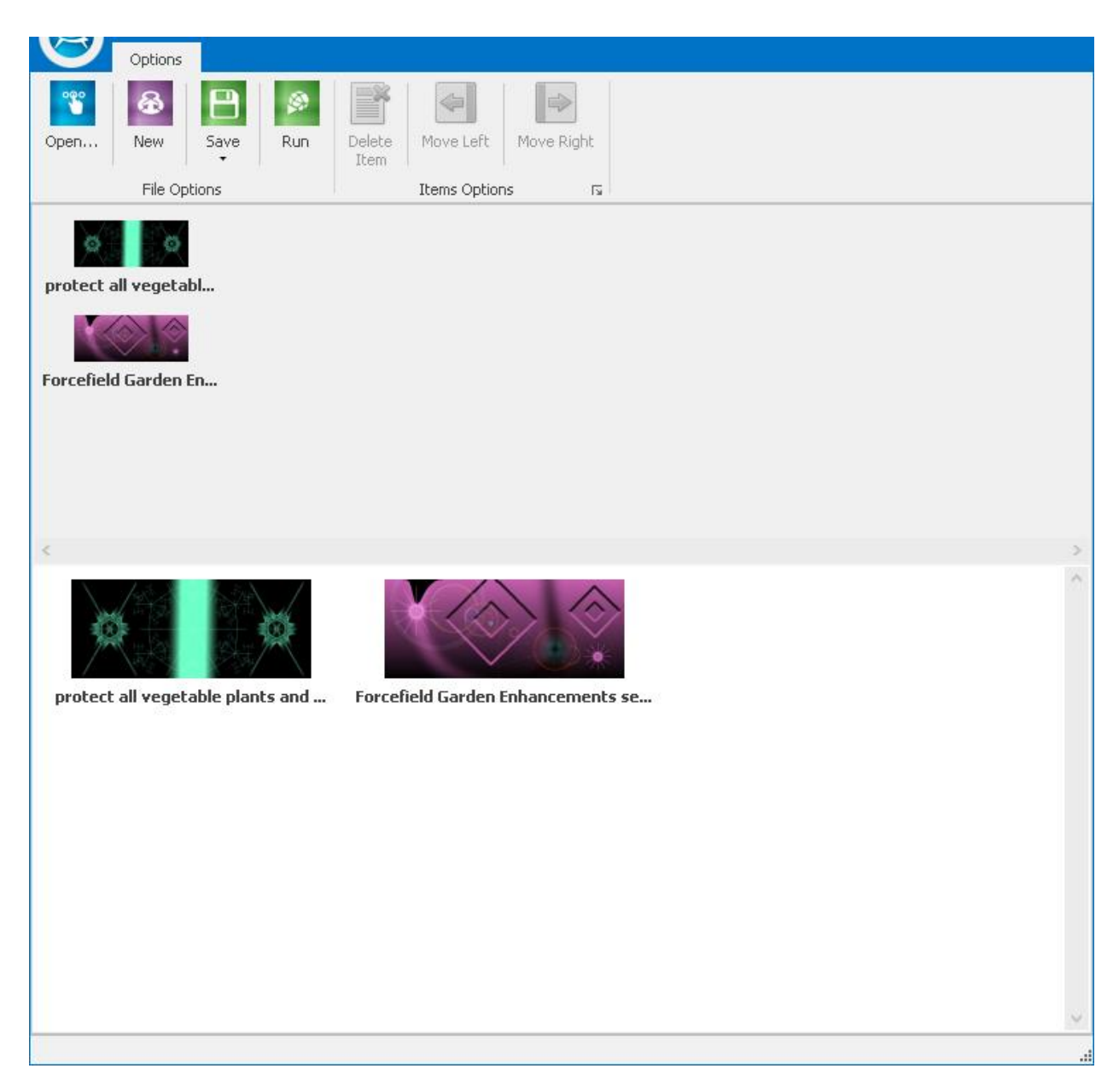

o Click on Save and the following screen will display.

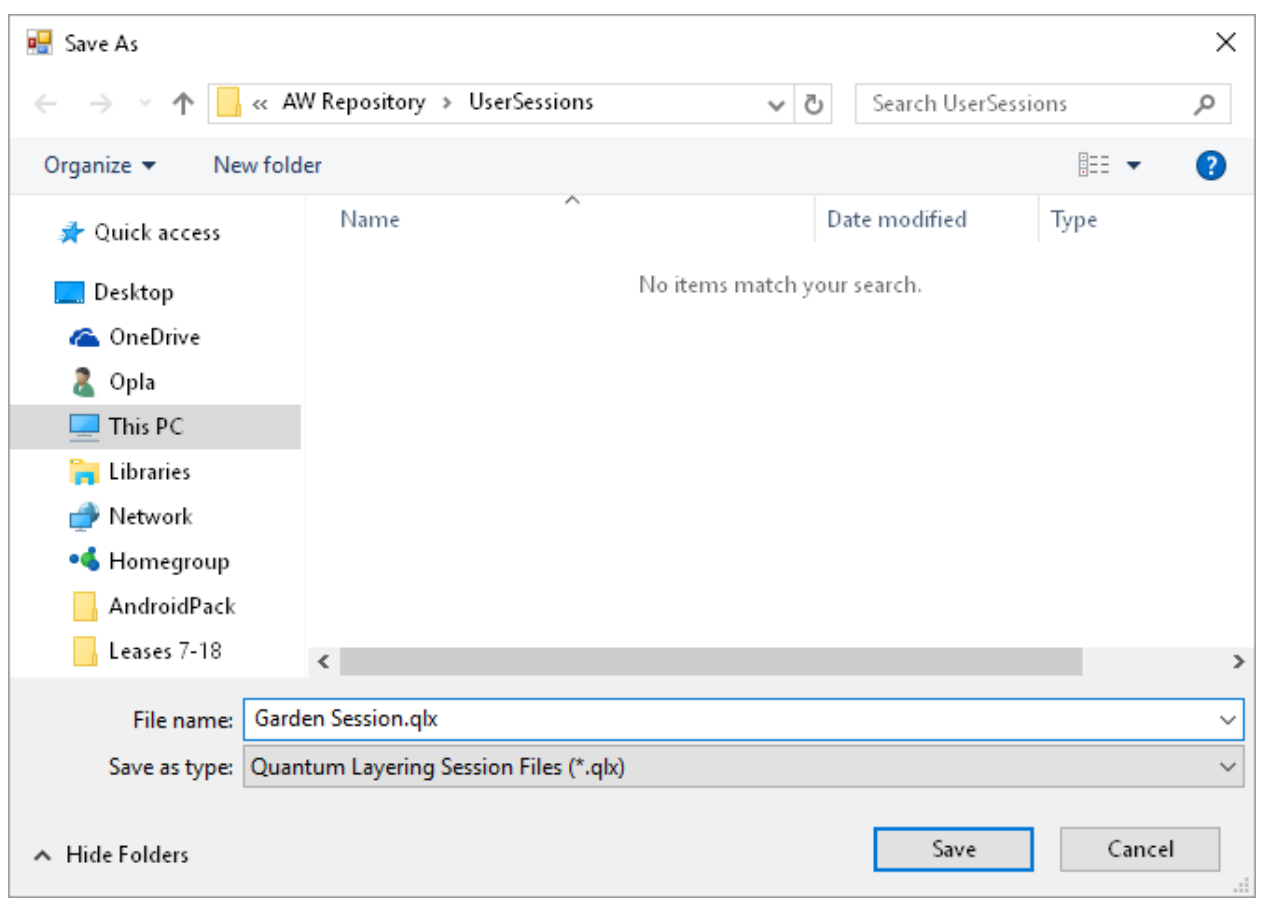

- We have named this 'Garden Session.qlx'. Click on the Save Button and the Quantum Layer Session file is created and is ready to use.
- You can run the Quantum Layer Session by clicking on the Run button on the Quantum Layer Screen that you are on or -
- Click on the Run QLS Button and the following screen will display

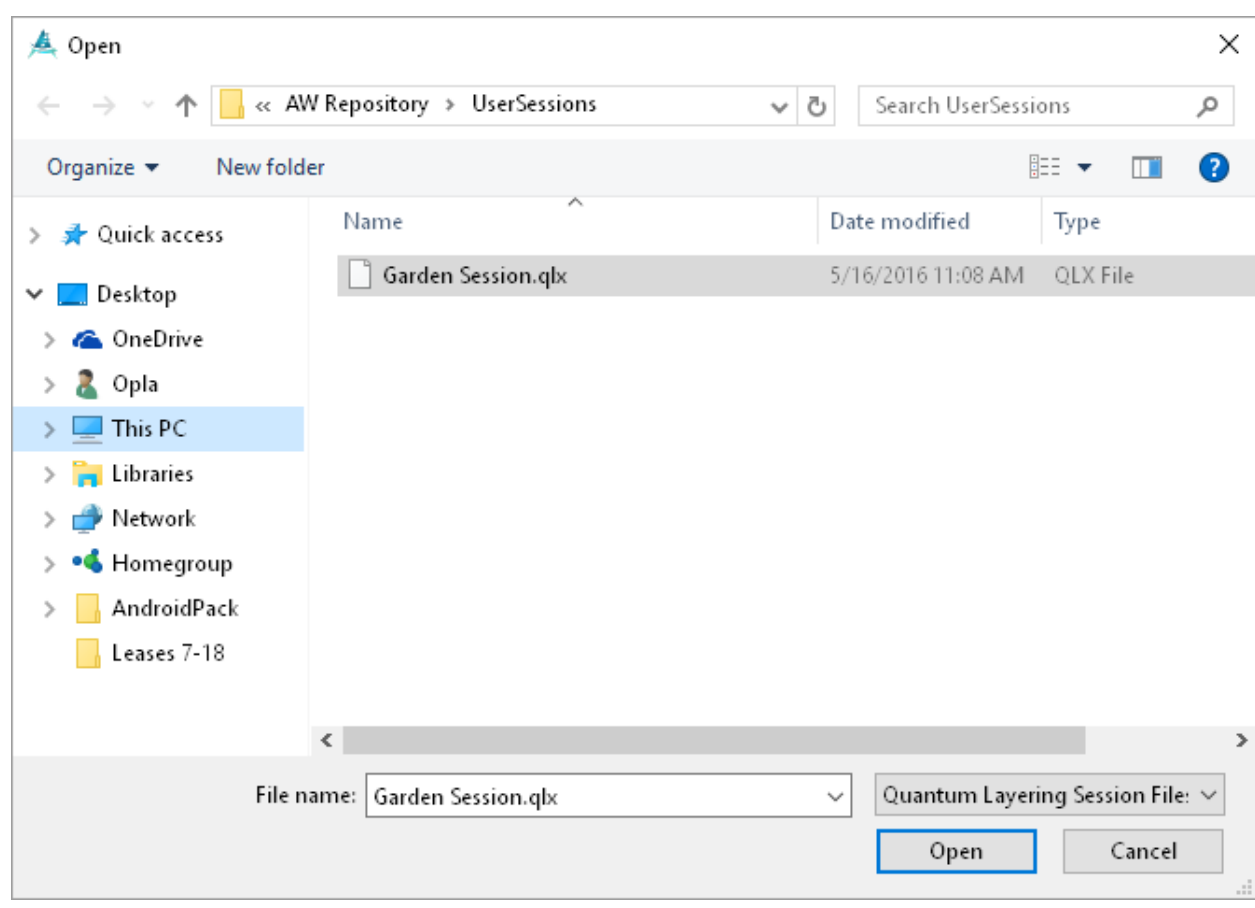

- Click on the name of the Quantum Layered Session you would like to run e.g. our file name is Garden Session.
- Put your attention on the water source and click on Open button. Water Prep, User Prep and the all of the intents that you picked for the Quantum layer file will run consecutively.
- In our example Water Prep, User prep and the custom Intent for the Garden as well as ForceFieldGardenEnhancement will run consecutively.

## <span id="page-31-0"></span>**IMPORTANT CONSIDERATIONS WHILE USING AQUAWARE**

- Too much too soon might result in a dull headache and/or some fatigue and/or a detox reaction, or all three of these or even other manifestations. You can use Aquaware to alleviate these effects, but remember that you'll want the power set significantly less than the levels that got you there to begin with. Remember, there are no dangers with too much too soon unless you're detoxifying from drug or alcohol addiction. The Detox type is not to be used for drug or alcohol detoxification, and if you do use it you do so at your own risk.
- It may be helpful to charge water with the detox reaction to help with too much, too soon as you play and get used to using this powerful program.
- It's always best to trust your body when a process starts. Your body and the water are partners, and they know better than your conscious mind what to do, and although

there may be some discomfort or other manifestations (stool, urine, perspiration, etc.), any detoxing process will be as gentle as it can be. Equally, don't be surprised if you undergo a detoxing process that you barely notice or don't notice at all.

- There may be a period of attunement to the more natural states of being that is an across-the board result of most or all of these intent types. The attunement could include feeling tired for a day or two (or more) after starting, or feeling bloated or gaining weight on Fat Loss. Remember that it took a lot of time and, believe it or not, effort to get you to the way you are now and what you want to change, so be patient. Very frequently, however, instantaneous and almost instantaneous results are being reported. If all it does is work and you're feeling better and better from the outset, then great!
- You may notice there is a very clear, profound and deeper connection with your body, a palpable sense of presence within your body and a growing comfort in "your own skin." The result is a burgeoning and pristine self-image, which is so important . The testers reported an increasing awareness of fields and subtle energies, increasing intuitional capabilities.
- If something doesn't work for you, the first thing to do is to use User Prep *before* a given intent. If that doesn't seem to do the trick, it may require more time, or to "hit" the water with the same intent and power setting twice. It may also be that while your conscious mind feels you need it, your "truer body-mind" knows that you don't. Example: there are a lot of supermodels out there that believe they need to lose weight when in fact they need to gain it.

## *WATER FOR INGESTION OR DIRECT APPLICATION ON SKIN OR HAIR*

1. You can drink the water, put it on your skin (skin conditions, sore joints, painful muscles), scalp (hair regrowth, skin conditions), or drip it into your eyes (cleanse and rejuvenate).

2. The proximity of the water to your computer makes no difference, but it makes sense that water you plan to ingest or directly apply is near your monitor as you make your selection, meaning that if you fill a glass of water you're likely not going to leave it on the kitchen counter and then go to a different room, your office, for example, to zap it.

## *WATER FOR BATHING/SHOWERING*

As stated above, proximity doesn't matter, so you don't need to take your computer into the bath or shower with you!

**Bathing**—Begin filling your tub and go back to your computer. Put your attention on the bath water and select your intent type from the Bathing category. Under Bathing you'll find quite a list of preprogrammed conditions, but there's an alternative. There is a Bathing type under General Purpose. This one is just to treat yourself to a wonderful bath with no particular intent in mind, but you can add an intent. Hit the bath water with it (3 minute cycle), and then hit it with anything else in all of the groups and categories (except for under Bathing, which would be redundant).

Examples:

1) Bathing, 2) PMS/Menstrual (highly recommended!); or 1) Bathing, 2) Skin Radiance; or 1) Bathing, 2) Oxygenation (highly recommended!); or 1) Bathing, 2) Fountain of Youth (also highly recommended!).

**Showering**—For the shower just start it, put your attention on it, and select Showering from the General Purpose group. This cycle also lasts for 8.1 minutes. As already stated Water Prep is built into this type and is therefore unnecessary. One of the ways you're going to know just how effective Aquaware is will be in the feel and health of your skin from the Bathing and Showering. Try it and see for yourself.

## <span id="page-33-0"></span>**BELIEF**

It isn't necessary for you to believe that something this effortless, intangible and powerful could work, but if you disbelieve it, it might not. At the same time don't be surprised if the power of these waters overrides your disbelief (for several so-called debunkers, it has). Of course, it's difficult to believe in something that you haven't tried, which is of course why you're reading this. The most prevalent frame of mind with our testers thus far has been "I'm open to it," which is all that is necessary.

## *RESULTS OF USING AQUAWARE MAY INCLUDE;*

- The "Unlocking" of natural senses and abilities that have been dormant for years
- Creation of your ultimate reality
- Self-Empowerment and Self-Healing
- Personal Power and Confidence
- Quality Relationships
- Abundance
- Financial Means and Success

# <span id="page-33-1"></span>**LINKS FOR VIDEO TUTORIALS**

## <span id="page-33-2"></span>**Aquaware 5 General Overview**

 Aquaware 5 General Overview - Aquaware 5 General Overview video shows an overview of the software layout and design.

[https://youtu.be/wO35bCG\\_-NE](https://youtu.be/wO35bCG_-NE)

## <span id="page-33-3"></span>**Aquaware 5 Beginner Overview**

 Aquaware 5 Beginner Overview - shows a user that is new to Aquaware how to get up in running in a couple of minutes with their first intent.

[https://youtu.be/FfFnEuqGrqI](http://moderndaymystic.us4.list-manage.com/track/click?u=31cb24263efe1c09aa95609d5&id=3b1759b40b&e=7a2de00f70)

 Skins - This video shows you how to change Aquaware 5 skins and add some of your own colors via the new color picker.

[https://youtu.be/-nLDo5o44AQ](http://moderndaymystic.us4.list-manage.com/track/click?u=31cb24263efe1c09aa95609d5&id=975c01a237&e=7a2de00f70)

 Search – The search feature within Aquaware 5 allows the user to quickly and efficiently search over 1000 intents.

[https://youtu.be/9L59cJDoMbQ](http://moderndaymystic.us4.list-manage1.com/track/click?u=31cb24263efe1c09aa95609d5&id=74255c67b9&e=7a2de00f70)

 Menu and Galleries – This video show how the menus and galleries work within Aquaware 5.

[https://youtu.be/-\\_MxMWulDLM](http://moderndaymystic.us4.list-manage2.com/track/click?u=31cb24263efe1c09aa95609d5&id=e4ba8a7908&e=7a2de00f70)

• Intent User Cards – This video shows the user how to proper use the Intent User Cards. [https://youtu.be/jKerIRUBKeU](http://moderndaymystic.us4.list-manage.com/track/click?u=31cb24263efe1c09aa95609d5&id=8724b95e1a&e=7a2de00f70)

## <span id="page-34-0"></span>**Aquaware 5 Mode Selection**

 Aquaware 5 Automatic Mode - shows the user how to use Automatic mode when selected.

<https://youtu.be/hb2whhlSMDU>

 Aquaware 5 Manual Mode - shows the user how to use Manual mode when selected.

<https://youtu.be/RYhOMgpappY>

 Aquaware 5 Beginner Mode - shows the user how to use Beginner mode when selected.

[https://youtu.be/fftSBfR\\_b6Q](https://youtu.be/fftSBfR_b6Q)

 Aquaware 5 Standby Mode - shows the user how to use Standby mode when selected.

<https://youtu.be/zuWridOL0mM>

## <span id="page-34-1"></span>**Aquaware 5 Advanced Features Section**

 Quantum Layering Session - shows users how to build a Quantum Layering Session (QLS) , edit and run it.

[https://youtu.be/ayQMJqA44U8](http://moderndaymystic.us4.list-manage.com/track/click?u=31cb24263efe1c09aa95609d5&id=5ecda50b4a&e=7a2de00f70)

 Brilliant Beings – Will show you how to use these new intents so you can expect awesome results.

[https://youtu.be/-tsulWmKW-E](http://moderndaymystic.us4.list-manage.com/track/click?u=31cb24263efe1c09aa95609d5&id=9f1cb4b624&e=7a2de00f70)

 Aquaware 5 Custom Intent Sessions - Custom Intent Session shows the user how to use the User Intent Session and how to edit it.

[https://youtu.be/Qp-oUVAftgE](http://moderndaymystic.us4.list-manage.com/track/click?u=31cb24263efe1c09aa95609d5&id=1ec533d625&e=7a2de00f70)

 Aquaware 5 Custom Intent Sessions and QLS - shows how a user can create a Custom Intent and save it into a QLS session.

[https://youtu.be/HIbZBJvhA58](http://moderndaymystic.us4.list-manage2.com/track/click?u=31cb24263efe1c09aa95609d5&id=fec5e29b4b&e=7a2de00f70)

 Aquaware 5 User Intent Cards - Aquaware 5 User Intent Cards shows a user how to use the intend cards.

<https://youtu.be/HIbZBJvhA58>

**Manually editing ALX and QLX files.**

<https://youtu.be/BFPrLy5fcBI>